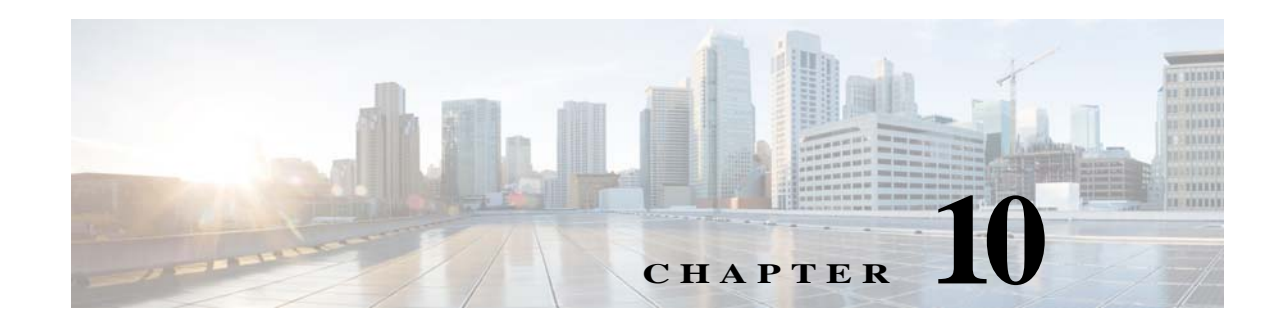

# **Upgrading and Rolling Back Prime Network**

This section covers tasks on how to upgrade from Prime Network 4.2.2, 4.2.3, 4.3, 4.3,1, 4.3.2, or 5.0 to 5.1 or roll back from Prime Network 5.1 to 5,0, 4.3.2, 4.3.1, 4.3, 4.2.3, or 4.2.2. If you want to upgrade from an earlier version of Prime Network, you must first upgrade to Prime Network 4.0 and then you can upgrade to Prime Network 5.1.

To upgrade 4.0 from earlier versions of Prime Network, refer Prime Network 4.0 DVD contents. For the upgrade procedure, see Cisco Prime Network 4.0 Installation Guide.

This section contains the following topics:

- **•** [Prime Network Upgrade Overview, page 10-1](#page-0-0)
- **•** [Preparing to Upgrade Prime Network \(Pre-Upgrade Checklist\), page 10-4](#page-3-0)
- **•** [Upgrading to Prime Network 5.1 from 5.0, 4.3.2, 4.3.1, 4.3, 4.2.3, or 4.2.2 \(Intermediate Steps\),](#page-7-0)  [page 10-8](#page-7-0)
- **•** [Upgrading to Prime Network 5.1 and Oracle 12.1.0.2, page 10-11](#page-10-0)
	- **–** [In-line RHEL Upgrade of 6.7, 6.8, 6.9 and 7.4 with Prime Network 5.1 and Oracle 12.1.0.2,](#page-10-1)  [page 10-11](#page-10-1)
	- **–** [NoteIf you have Unit server attached with Gateway, first upgrade the Gateway as mentioned in](#page-11-0)  [the above steps., page 10-12](#page-11-0)
	- **–** [Upgrading to Prime Network 5.1 in Suite Mode, page 10-13](#page-12-0)
- **•** [Verifying the Prime Network Operations Reports Upgrade from 4.0 to 5.1, page 10-20](#page-19-0)
- **•** [Rolling Back to Prime Network 4.3.2 from Prime Network 5.1 Including Oracle Rollback,](#page-19-1)  [page 10-20](#page-19-1)
- **•** [Rolling Back to Earlier Prime Network Version, page 10-22](#page-21-0)
- **•** [Upgrading the Prime Network Integration Layer \(PN-IL\), page 10-24](#page-23-0)
- **•** [Prime Network Post-upgrade Tasks, page 10-27](#page-26-0)
- **•** [Upgrading the Embedded Database to Oracle 12.1.0.2, page 10-31](#page-30-0)
- **•** [Configuring Clusters for Pacemaker and Corosync Setup, page 10-17](#page-16-0)

## <span id="page-0-0"></span>**Prime Network Upgrade Overview**

 $\mathbf I$ 

The upgrade procedure backs up the existing user directory and then adds any new Prime Network 5.1 libraries, files, and code to the existing installation. Any changes to the database are made automatically as part of the upgrade. The majority of your customizations and user-defined information remain intact

 $\mathbf I$ 

and available after upgrading. A list of what is migrated is provided in [Table 10-1 on page 10-2](#page-1-0).

If Operations Reports is installed, it will be upgraded automatically during the upgrade process.

The amount of time required to upgrade Prime Network depends on your deployment size and system performance. During upgrade, the system will be down. Contact your Cisco account representative for an estimated upgrade duration.

[Table 10-1](#page-1-0) shows the components affected by the Prime Network upgrade and whether those components are upgraded automatically. If they are not updated automatically, the manual procedure you must perform is provided.

<span id="page-1-0"></span>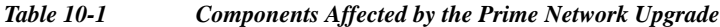

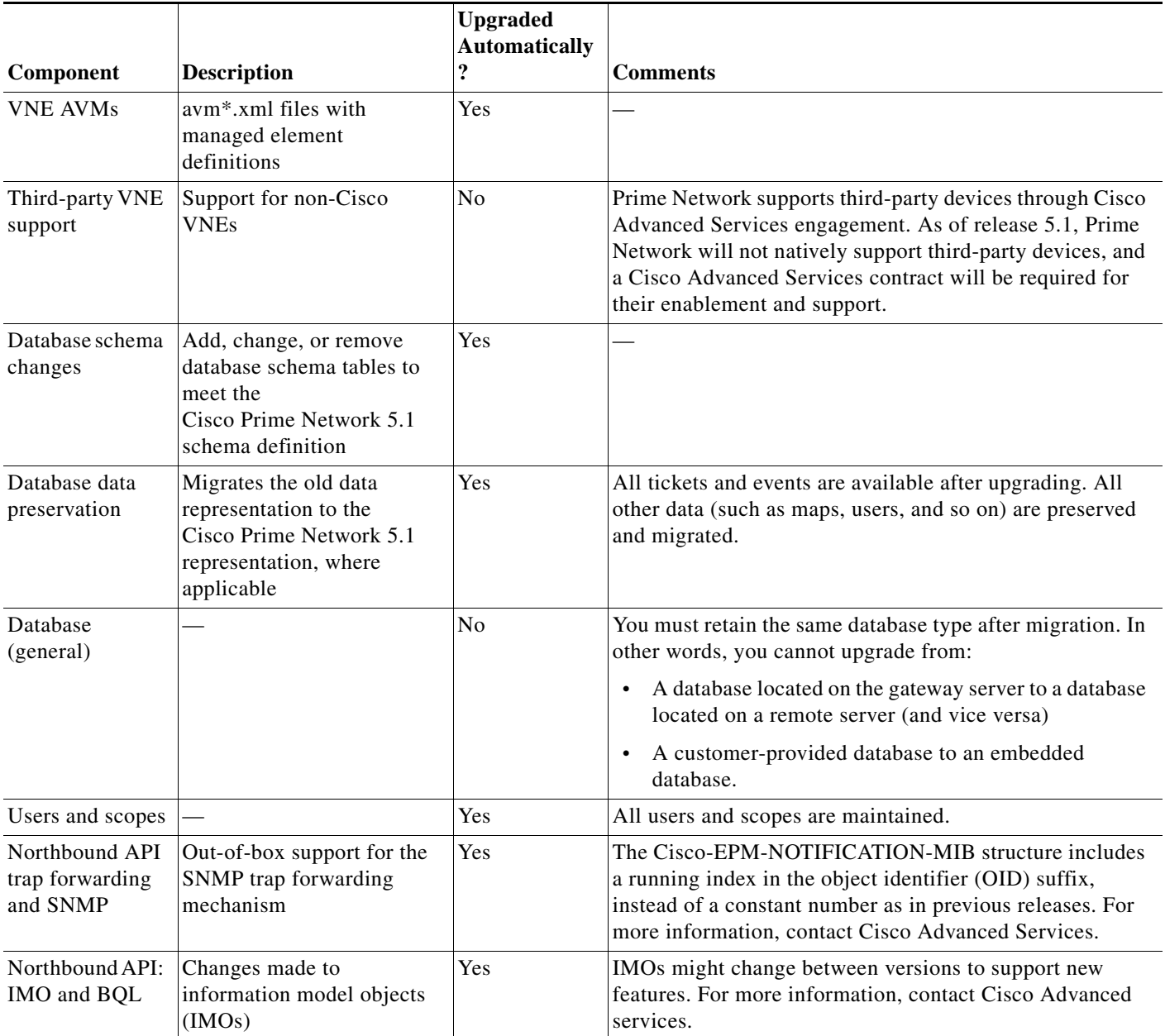

 $\overline{\phantom{a}}$ 

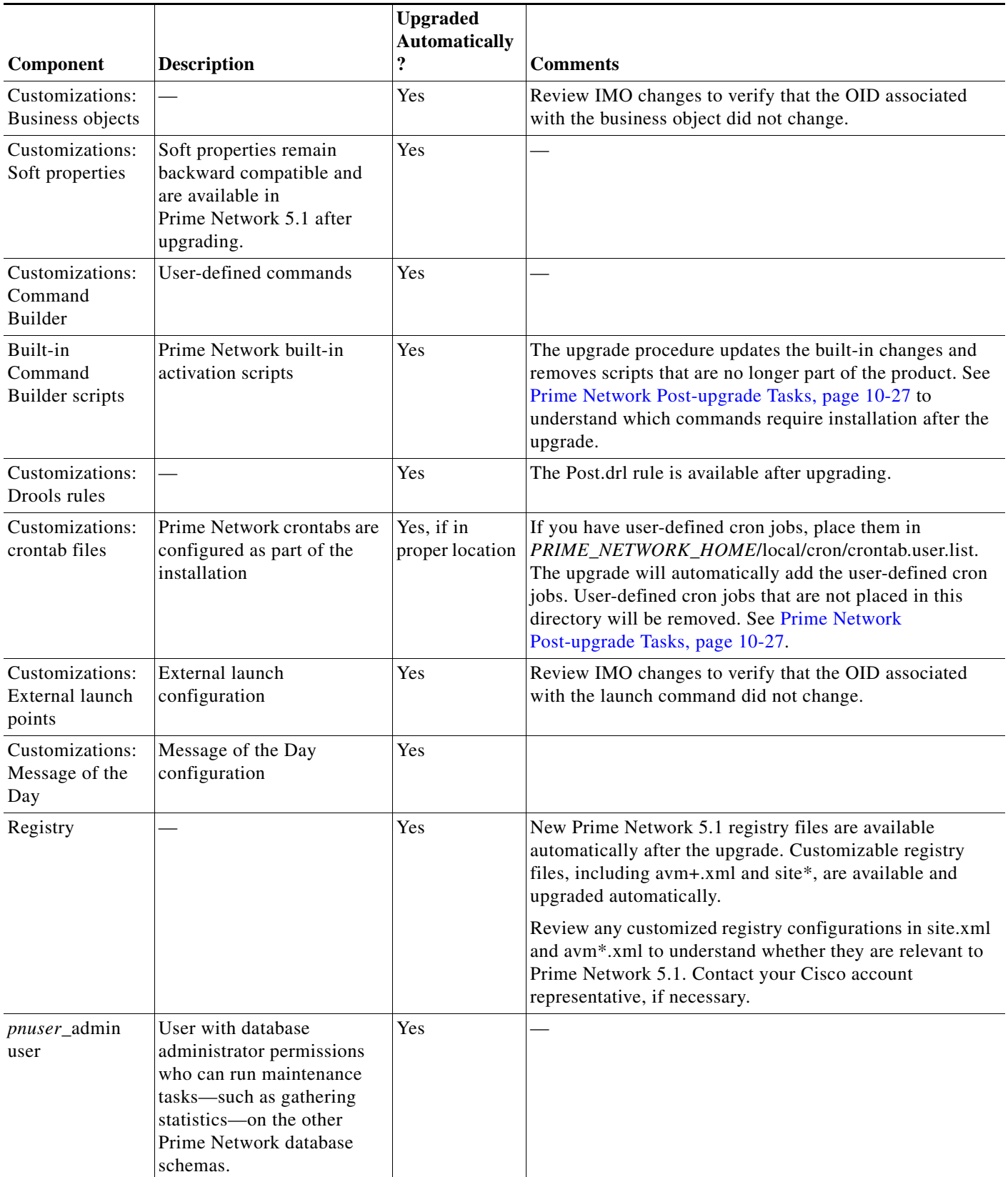

### *Table 10-1 Components Affected by the Prime Network Upgrade (continued)*

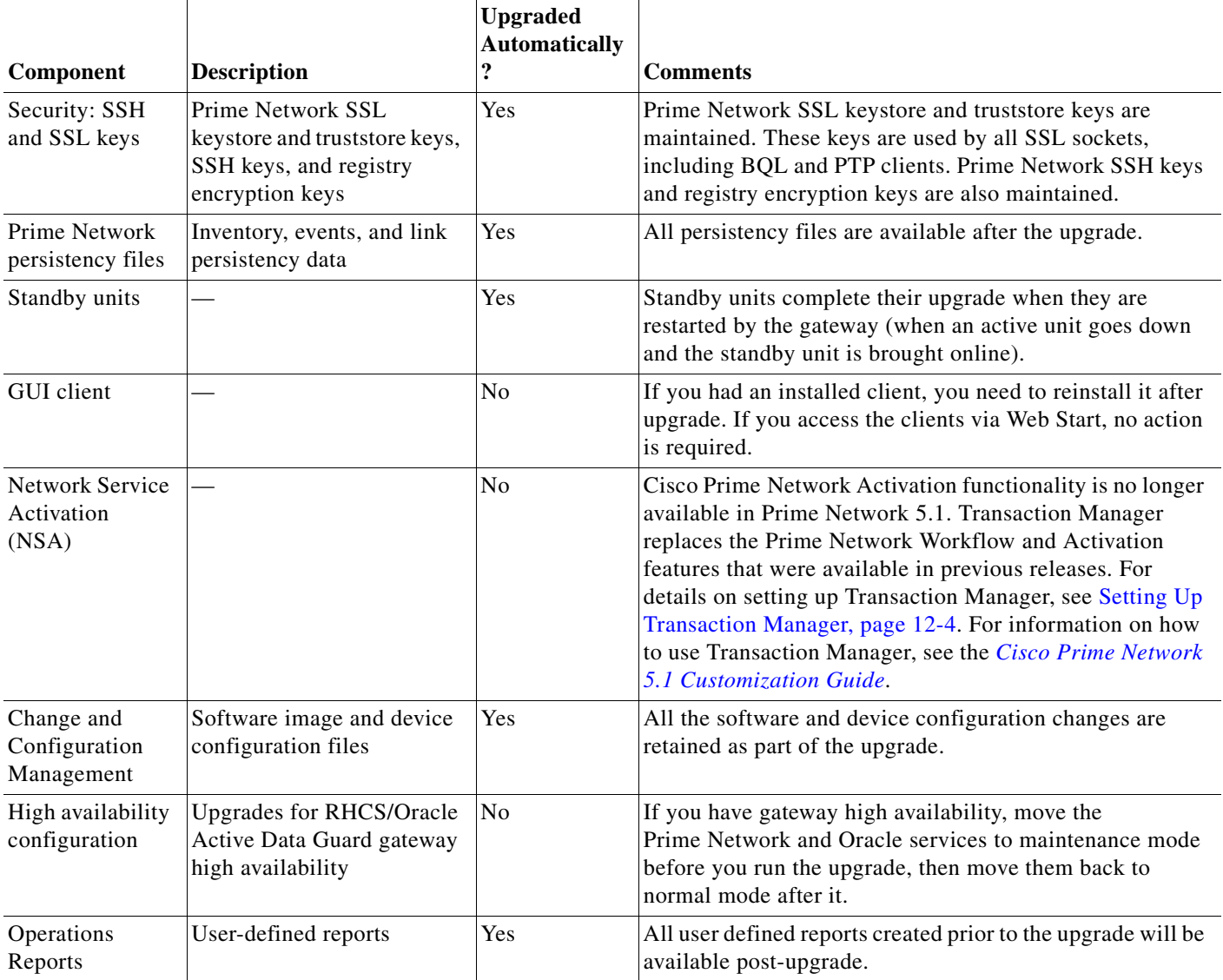

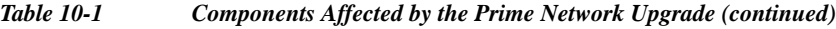

# <span id="page-3-0"></span>**Preparing to Upgrade Prime Network (Pre-Upgrade Checklist)**

[Table 10-2](#page-4-0) shows the pre-upgrade tasks that must be performed before upgrading to Prime Network 5.1.

 $\mathbf I$ 

### <span id="page-4-0"></span>*Table 10-2 Gateway Pre-Upgrade Tasks*

 $\mathbf{I}$ 

<span id="page-4-2"></span><span id="page-4-1"></span>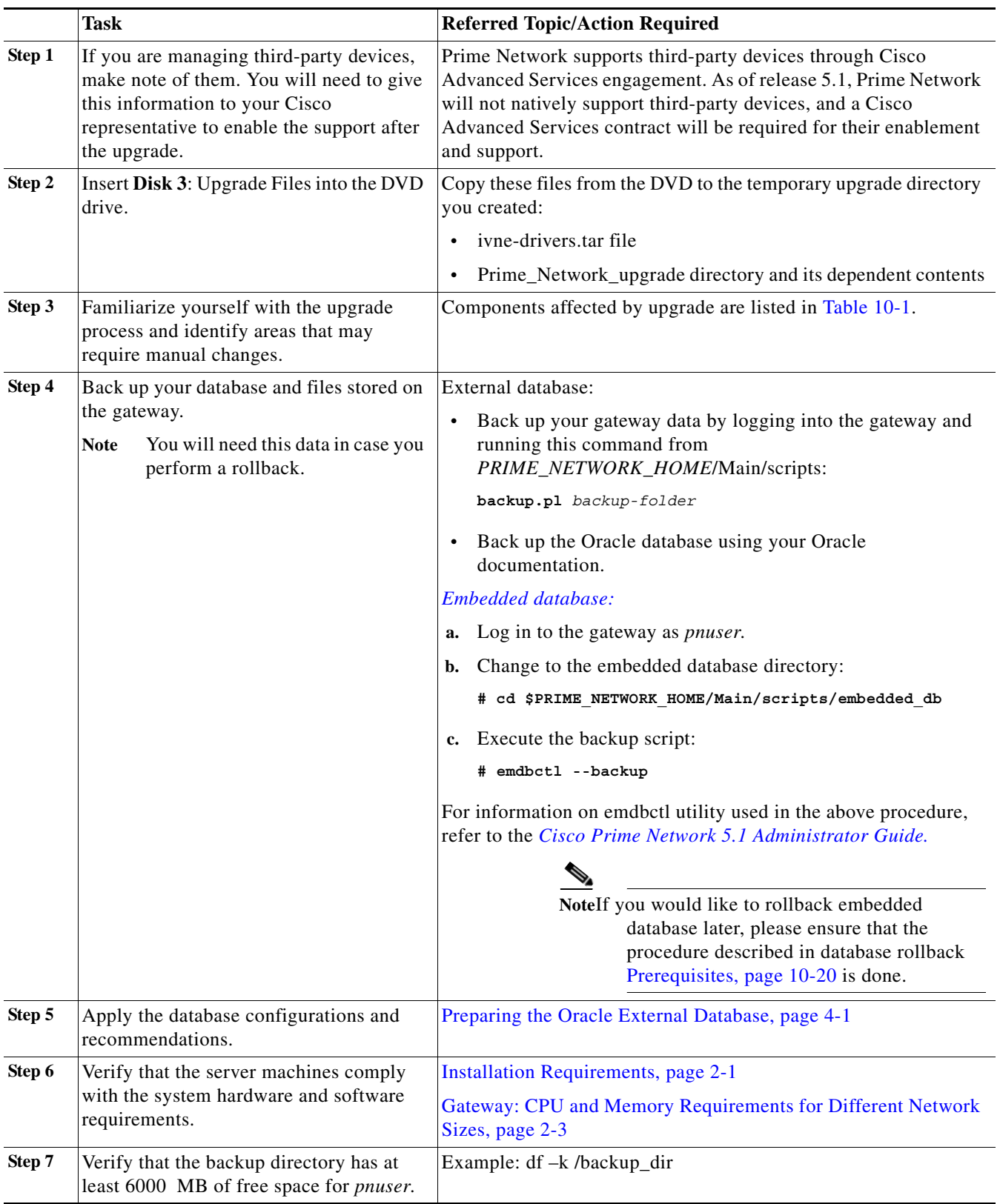

 $\blacksquare$ 

 $\mathsf I$ 

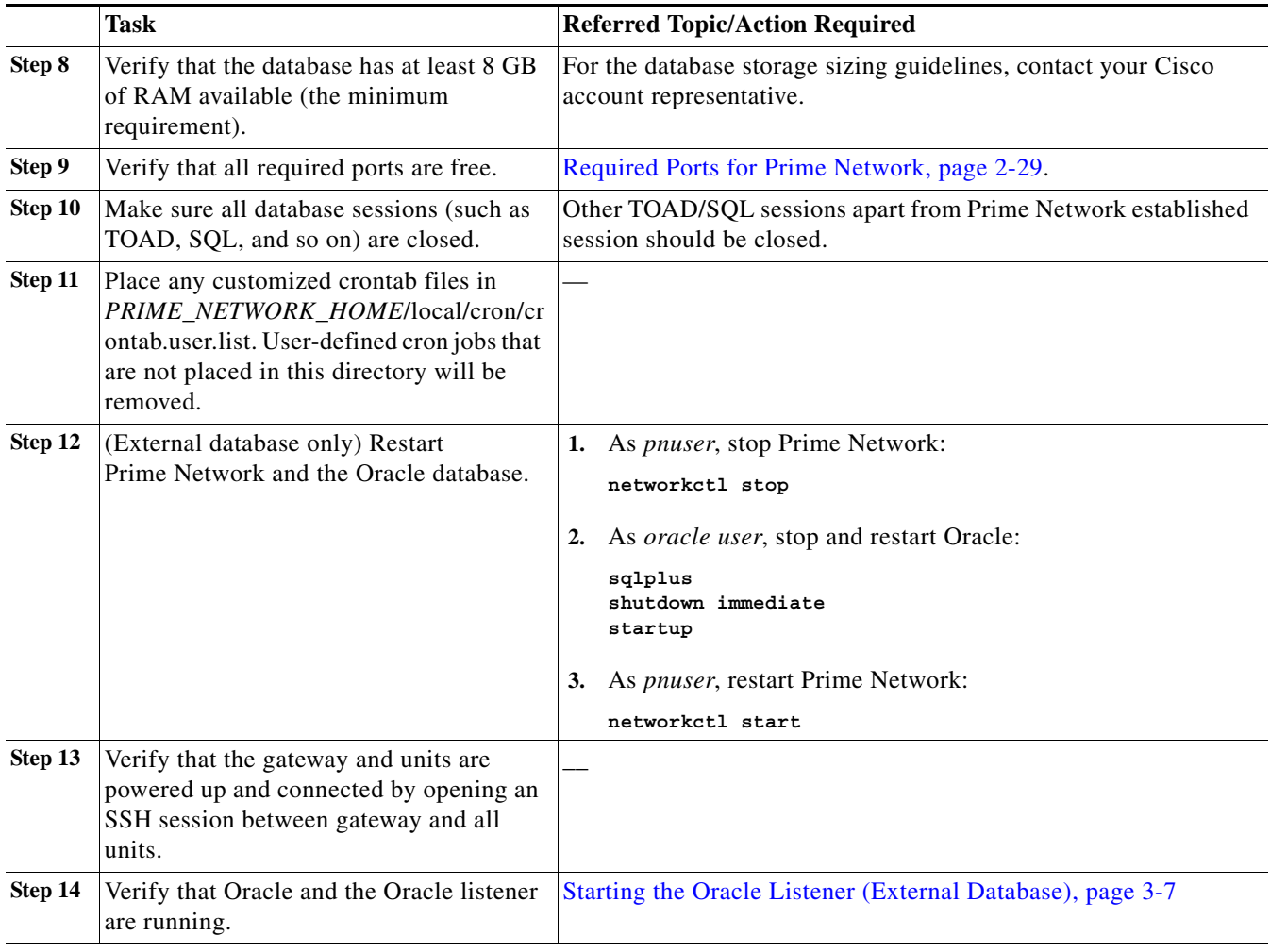

### *Table 10-2 Gateway Pre-Upgrade Tasks (continued)*

H

×

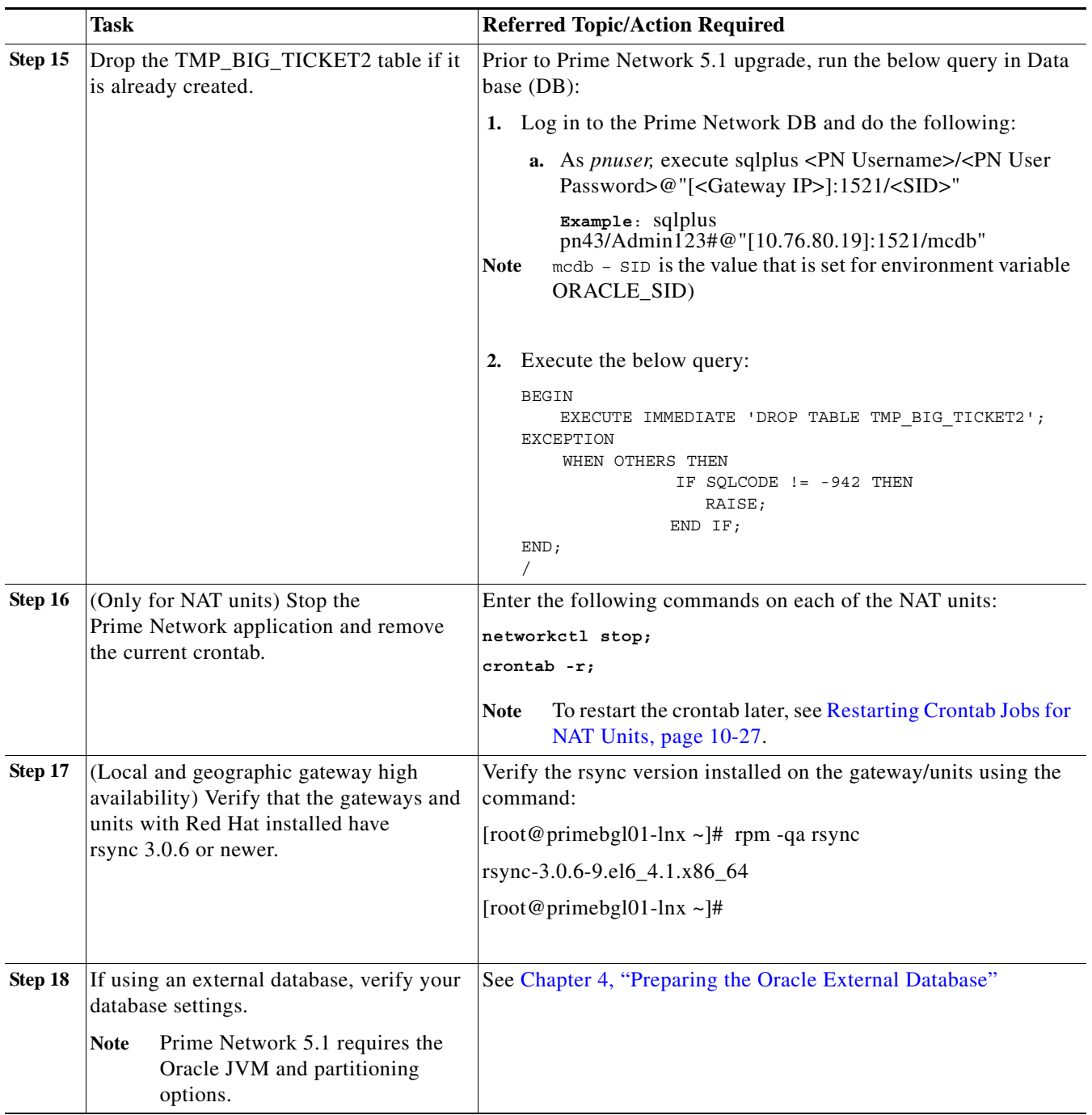

### *Table 10-2 Gateway Pre-Upgrade Tasks (continued)*

## **Supported Prime Network Upgrade and Rolling back versions**

 $\overline{\phantom{a}}$ 

Refer the following table for supported Prime Network Upgrade and rolling back versions.

| <b>Upgrade from</b> | <b>Upgrade to</b>       | <b>Rollback to</b> |
|---------------------|-------------------------|--------------------|
| PN 3.x              | $4.0 \div 4.3 \div 5.1$ | 4.3                |
| <b>PN 4.0</b>       | $4.3 \div 5.1$          | 4.3                |
| <b>PN 4.1</b>       | $ 4.3 \rightarrow 5.1 $ | 4.3                |
| <b>PN 4.2</b>       | $ 4.3 \rightarrow 5.1 $ | 4.3                |
| <b>PN 4.2.1</b>     | $ 4.3 \rightarrow 5.1 $ | 4.3                |
| <b>PN 4.2.2</b>     | $5.0 \div 5.1$          | 5.0                |
| <b>PN 4.2.3</b>     | $5.0 \div 5.1$          | 5.0                |
| <b>PN 4.3</b>       | 5.1                     | 4.3                |
| <b>PN</b> 4.3.1     | 5.1                     | 4.3.1              |
| <b>PN</b> 4.3.2     | 5.1                     | 4.3.2              |
| <b>PN 5.0</b>       | 5.1                     | 5.0                |

*Table 10-3 Supported Prime Network Upgrade and Rolling back versions*

## <span id="page-7-0"></span>**Upgrading to Prime Network 5.1 from 5.0, 4.3.2, 4.3.1, 4.3, 4.2.3, or 4.2.2 (Intermediate Steps)**

**Note** The steps provided below are intermediate steps that are to be followed while [Upgrading to Prime](#page-10-0)  [Network 5.1 and Oracle 12.1.0.2, page 10-11.](#page-10-0)

During the upgrade of Prime Network 5.1, it is highly recommended to use Oracle 12.1.0.2 version. In case, if you want to use 12.1.0.1 Oracle version, then upgrade only Prime Network, do not upgrade the Oracle.

If you are running Prime Network with RHEL 5.8 before upgrading Prime Network 5.1, upgrade the RHEL version to RHEL 6.x or 7.x version based on your current Prime Network RHEL version support.

Use the procedure described in this section to upgrade from Prime Network 5.0, 4,3.2, 4.3.1, 4.3, 4.2.3, or 4.2.2, to Prime Network 5.1.

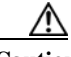

**Caution** Do *not* apply any service patches during any phase of the upgrade to Prime Network 5.1. Apply them after the upgrade is completed.

#### **Before You Begin**

- **•** Perform the pre-upgrade tasks in [Preparing to Upgrade Prime Network \(Pre-Upgrade Checklist\),](#page-3-0)  [page 10-4](#page-3-0).
- **•** Copy **oracle\_old\_home** as per **Step 5** of [Prerequisites](#page-19-2) under [Rolling Back to Prime Network 4.3.2](#page-19-1)  [from Prime Network 5.1 Including Oracle Rollback, page 10-20.](#page-19-1)

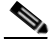

**Note** While upgrading Prime Network in a HA setup, you should always start the upgrade from the Primary gateway as active gateway. The active gateway should not be the secondary gateway when starting the upgrade process.

Ι

To upgrade the Prime Network gateway:

<span id="page-8-0"></span>**Step 1** Create a temporary upgrade directory on the gateway.

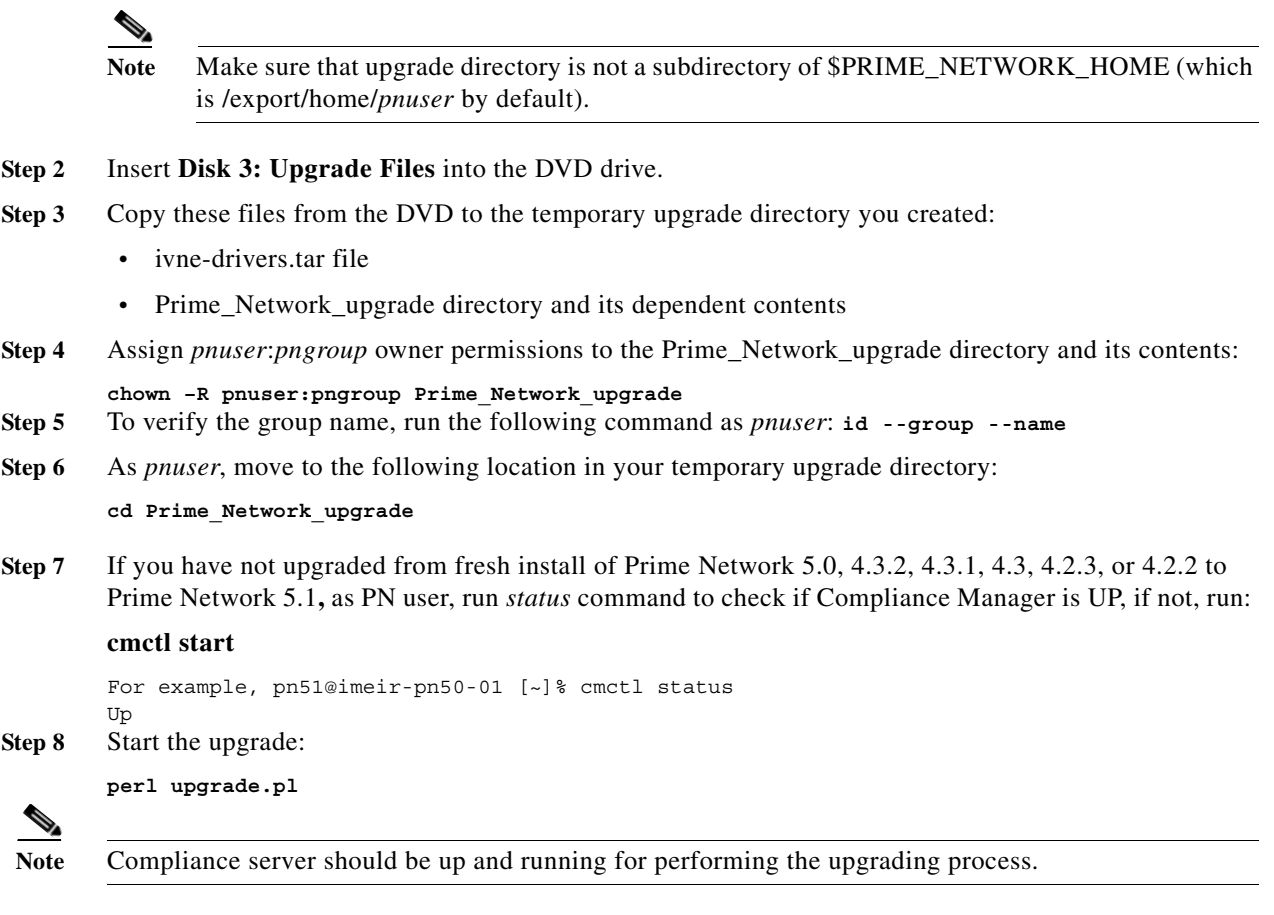

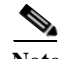

 $\Gamma$ 

**Note** While exporting custom policies, if you are prompted with the following message, **Export failed, Do you want to continue (YES/NO),**  then you can follow the below conditions based on your requirements: Choose **NO** to stop the upgrading process and exit, or **YES** to continue. When you choose YES, the following message appears: **Warning ! All the custom policies has been wiped out, Do you want to continue (YES/NO).**  Choose **NO** to stop the upgrading process and exit, or **YES** to continue the upgrade process.

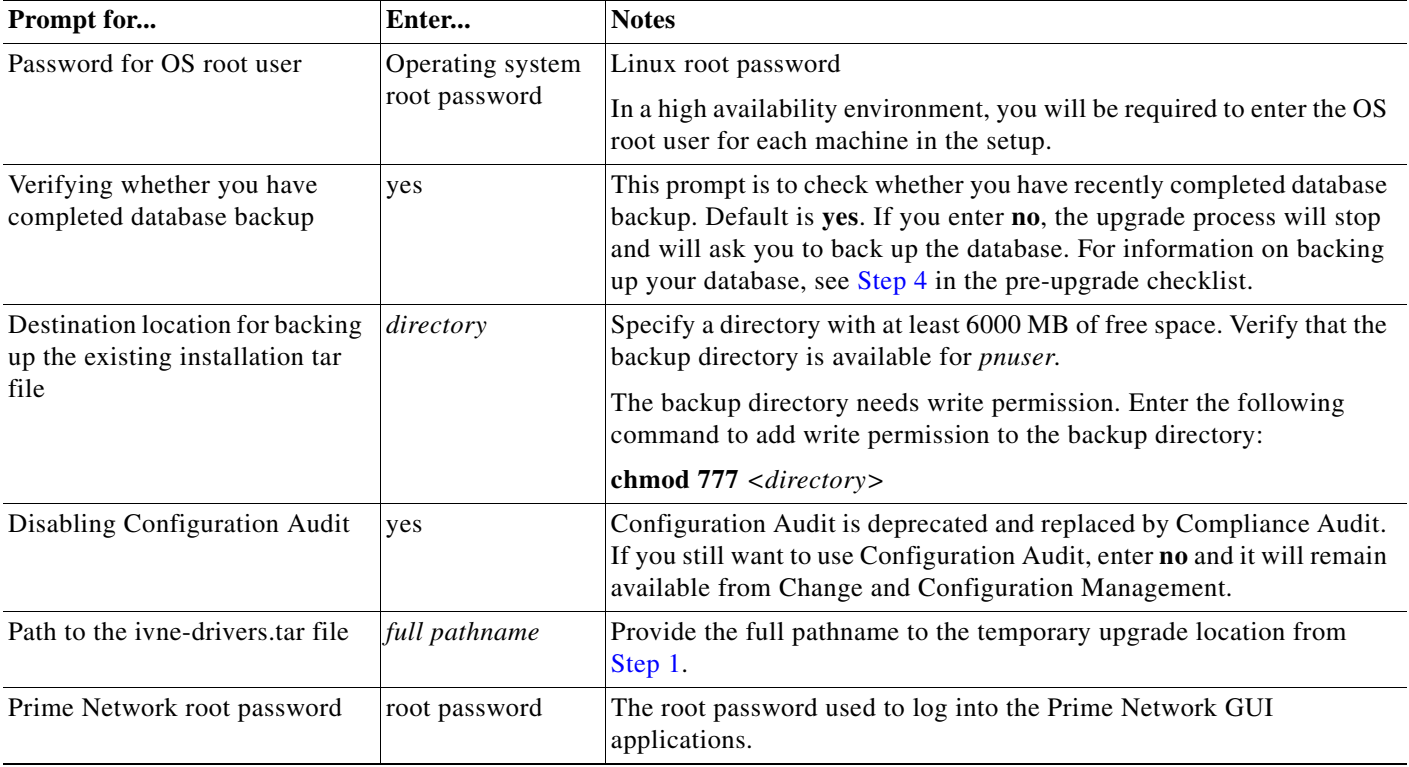

**Step 9** Enter the required information as shown in the following table.

**Step 10** After the upgrade is complete, Prime Network restarts. Log in as *pnuser* for the environment changes to take effect.

**Note** While importing the custom policies, if the number of custom policies exported is zero, then the importing process is skipped with a message **No Custom Policies to import**. If the custom policies exported is not zero and if the compliance server is up, then the importing process begins. If the compliance server is not up within 30 seconds, the following message is prompted to the user: **Failed : Run <PN\_Home>/utils/independent/compliance/bin/importPolicies.sh manually** 

**Step 11** If any of the preceding steps fail, the following error message is shown:

Failed to execute *hook-type* for *hook-name*. See log for further details.

- Hook *hook-name* terminated with failure
- Please choose one of the following:
- 1. Abort the upgrade process
- 2. Re-run the hook

In the error message, *hook-type* and *hook-name* are the type and name of the procedure that failed.

- **a.** Check the upgrade log (*PRIME\_NETWORK\_HOME*/Main/upgrade-*timestamp*.log) to identify the reason for the failure.
- **b.** If you can identify the problem and fix it manually, do so; then, choose option **2** to rerun the hook. The upgrade procedure continues from the procedure that failed.
- **c.** If you cannot fix the problem, choose option **1** to cancel the upgrade. After canceling the upgrade, Prime Network cannot be started. Contact your Cisco account representative to fix the problem; then, rerun the upgrade. The upgrade procedure continues from the procedure that failed.

Ι

**Note** If you decide not to rerun the upgrade, you must roll back to your base Prime Network environment, including rolling back the database. See [Rolling Back to Earlier](#page-21-0)  [Prime Network Version, page 10-22.](#page-21-0)

**Step 12** If you upgraded a gateway configured with local high availability, take the ana and oracle\_db services out of maintenance mode:

**clusvcadm -U ana clusvcadm -U oracle\_db**

- **Step 13** Clear the web browser cache.
- **Step 14** Perform the necessary tasks listed in [Prime Network Post-upgrade Tasks, page 10-27.](#page-26-0)

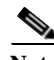

**Note** To remove previous device package reference errors in avm file: 11.out, execute the following command as a Prime Network user: **networkctl restart –avm 11.**

After the upgrade of Prime Network, you can implement SNMPv2 protocol on all devices. Follow the below steps to run the script:

- **1.** Navigate to '<PRIME\_NETWORK\_HOME>/local/scripts' directory in the GateWay (GW).
- **2.** Run the script as *pnuser* from the GW.

**Santa Comparison** 

**Note** To run script, Prime Network should be down in both GW and Units. This condition is applicable for all VNEs and not applicable to a specific VNE.

**3.** Run the script file using the command below:

```
perl updateSNMPver.pl <currentSnmpver> <newSnmpVer>
```

```
Ex1: perl updateSNMPver.pl v2 v2only
Ex2: perl updateSNMPver.pl v1 v2only
```
**Note** Valid SnmpVer parameters for the above script are  $v1, v2, v2$  only and the parameters are case sensitive. The log files are available in the following path; '<PRIME\_NETWORK\_HOME>/SnmpVerchange\_logs' in the GW.

**4.** Start the Prime Network to reflect the changes.

## <span id="page-10-0"></span>**Upgrading to Prime Network 5.1 and Oracle 12.1.0.2**

## <span id="page-10-1"></span>**In-line RHEL Upgrade of 6.7, 6.8, 6.9 and 7.4 with Prime Network 5.1 and Oracle 12.1.0.2**

To perform the in-line upgrade from RHEL 6.x to 6.7, 6.8, 6.9, and from 7.2 to 7.4 with Prime Network 5.1 and Oracle 12.1.0.2, follow the procedure provided below:

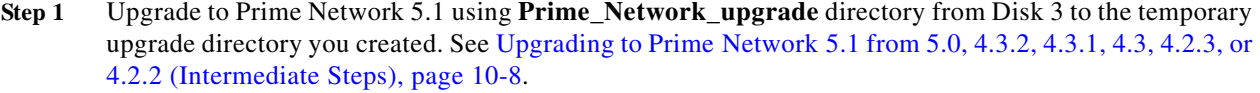

- **Step 2** Upgrade embedded Oracle 12 using the **embedded\_upgrade\_12.1.zip** file from Disk 3. See [Upgrading](#page-30-0)  [the Embedded Database to Oracle 12.1.0.2, page 10-31.](#page-30-0)
- **Step 3** To perform the in-line upgrade from 6.x to 6.7, 6.8, 6.9,and from 7.2 to 7.4 with latest Open ssl package, contact your System Admin for RHEL in-line upgrade.
- **Step 4** After upgrading the RHEL, login with *pnuser* and verify the web server status and the compliance engine status.
- **Step 5** Login as *pnuser* and restart AVM11 using the following command:

anactl restart -avm 11

<span id="page-11-0"></span>**Note** If you have Unit server attached with Gateway, first upgrade the Gateway as mentioned in the above steps.

To upgrade the RHEL, follow the below steps:

- **Step 1** Note down the *pnuser* name and Password, and Oracle username and Database profile that you had selected while installing Prime Network lower version.
- **Step 2** Upgrade to Prime Network 5.1 from Prime Network lower version using **Prime\_Network\_upgrade** directory from Disk 3. See [Upgrading to Prime Network 5.1 from 5.0, 4.3.2, 4.3.1, 4.3, 4.2.3, or 4.2.2](#page-7-0)  [\(Intermediate Steps\), page 10-8.](#page-7-0)
- **Step 3** Upgrade embedded Oracle 12 using the **embedded\_upgrade\_12.1.zip** file. See [Upgrading the](#page-30-0)  [Embedded Database to Oracle 12.1.0.2, page 10-31](#page-30-0).
- **Step 4** Login as pnuser and backup the embedded oracle database and Prime Network data using the commands below:

```
cd $Prime Network Home/Main/scripts/embedded db
run: emdbctl --backup
cd $Prime_Network_Home/Main/scripts
run: backup.pl backup-folder
```
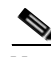

**Note** If you have operations reports in Gateway, uninstall it before performing PN Database backup.

- **Step 5** Copy the latest backup folder in **\$Prime\_Network\_Home/backup** to your local server (for example, other than the server you are currently using).
- **Step 6** Re-image the Gateway server to RHEL 6.7 or 6.8 or RHEL 7.2 or RHEL 7.4. If you have a Unit server attached in the Gateway, re-image the Unit server to RHEL 6.7 or 6.8, or 7.2 or 7.4.

**Note** After you complete the re-imaging of the Gateway server to RHEL 6.x or 7.4, ensure to restore the backup data.

**Step 7** Install the Prime Network 5.1 Gateway, Oracle 12.1.0.2 and the Unit server. If you have unit Gateway setup in PN lower version, use the *pnuser* name and Password, and Oracle username and Database profile that you had chosen while installing PN Gateway lower version.

Ι

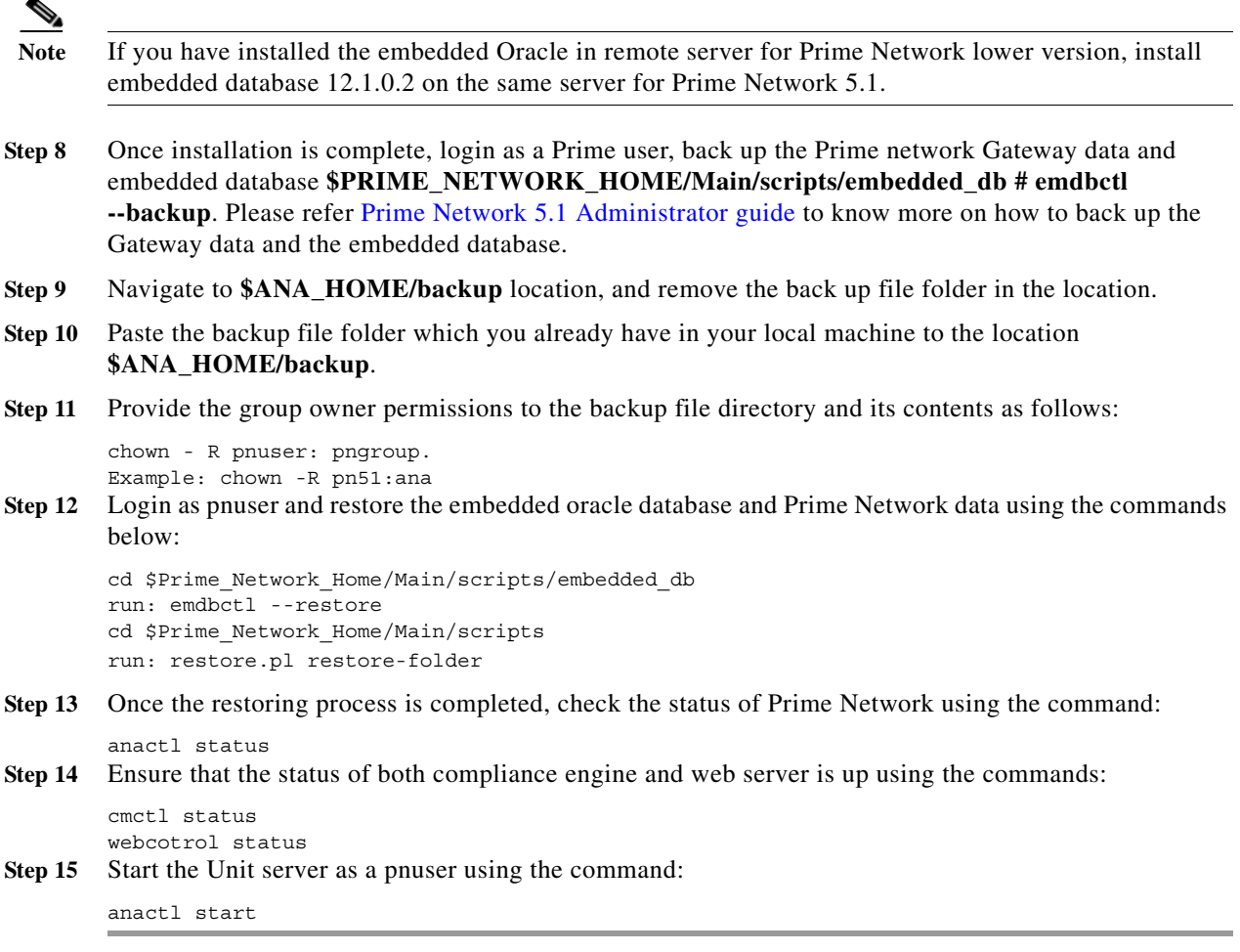

## <span id="page-12-0"></span>**Upgrading to Prime Network 5.1 in Suite Mode**

To upgrade to Prime Network 5.1 in suite mode, follow the procedure provided below:

**Step 1** Follow the upgrade procedures described below:

 $\mathbf I$ 

[Upgrading to Prime Network 5.1 from 5.0, 4.3.2, 4.3.1, 4.3, 4.2.3, or 4.2.2 \(Intermediate Steps\),](#page-7-0)  [page 10-8](#page-7-0)

[In-line RHEL Upgrade of 6.7, 6.8, 6.9 and 7.4 with Prime Network 5.1 and Oracle 12.1.0.2, page 10-11](#page-10-1)

[NoteIf you have Unit server attached with Gateway, first upgrade the Gateway as mentioned in the above](#page-11-0)  [steps., page 10-12](#page-11-0)

- **Step 2** Integrate Prime Network in suite mode with Prime Central 2.1. Refer to the Integrating Prime Network with Prime Central topic of the [Cisco Prime Central Quick Start Guide.](http://www.cisco.com/c/en/us/support/cloud-systems-management/prime-central/products-installation-guides-list.html)
- **Step 3** Upgrade to Prime Network Integration Layer 2.1.0 from PN-IL earlier release. Refer to the [Appendix 10,](#page-23-1)  ["Upgrading PN-IL in Standalone Mode"e](#page-23-1) topic of the Cisco Prime Network 5.1 Installation Guide

Ι

**Step 4** Integrate Prime Network Integration Layer 2.1.0 in suite mode with Prime Central 2.1. Refer to the Integrating the Prime Network Integration Layer with Prime Central topic of the *[Cisco Prime Central](https://www.cisco.com/c/en/us/support/cloud-systems-management/prime-central/products-installation-guides-list.html)  [Quick Start Guide](https://www.cisco.com/c/en/us/support/cloud-systems-management/prime-central/products-installation-guides-list.html)*.

## **Upgrading or Downgrading OS in HA Environment**

You can upgrade or downgrade RHEL version on the local cluster and install HA on all VMs. For example, you can install VM1 and VM2 in a local cluster and VM3 as Geo/DR in a Local with Geographical setup or Install VM1 in a local cluster and VM3 as Geo/DR in a Geo only setup. VM1 is considered as Local or Primary VM, VM2 as secondary local cluster VM where both PN and oracle services not running, and VM3 as standby and distant Geo/DR.

### **Upgrade of OS in HA Environment**

To perform the upgrade, follow the steps:

**Step 1** Install HA on a Local cluster VM with Geographical setup or Geographical only setup that has RHEL5.8 or 6.x on all VMs. **Step 2** Shutdown the Primary VM (VM1) in case of both Local+HA local clusters without loss of generality. **Step 3** Execute the following script on the StandBy VM (VM3): **#perl primeha-fail**  $\mathscr{P}$ **Note** After execution, VM3 will be your new Primary, and either VM1 or VM2 will be your new Geo/DR. **Step 4** Upgrade the RHEL from 5.8 to 6.x or 7.4 on the local cluster. -or-Upgrade the RHEL from 6.x to 7.4 on the local cluster. Complete the below steps: **a.** Take the backup of Prime Network, re-image the server with RHEL 6.x or RHEL7.4, install the Prime Network 5.1, and then restore the Prime Network backup. **b.** In case, if you are re-imaging the server with RHEL 7.4, ensure to configure the cluster with Pacemaker. For more information, see [Configuring Clusters for Pacemaker and Corosync Setup.](#page-16-0) Note In Prime Network 5.1, in-line upgrade is supported from RHEL 6.8 to RHEL 6.9. For support on new RHEL 6.9 installation with Prime Network 5.1, contact the account manager and the Advance Services representative. **Step 5** Setup VM cluster (VM1 or VM2) for HA installation as shown below: **a.** Create */etc/hosts* file **b.** Set permissions for both */tmp* and */etc/shadow* **c.** Mount build locations

- **d.** Mount again various 4 disk partitions without loss of generality on the primary VM as shown below:
- **–** *mount/dev/sdb1/export1/ana-home/ana*
- **–** *mount/dev/sdb2/ora/opt/ora1*
- **–** *mount/dev/sdb3/directio*
- **–** *mount/dev/sdb4/datafiles/dbf*
- **Step 6** Log in to the Primary VM (VM1) without loss of generality, and then navigate to */tmp path* to unzip RH\_ha.zip.

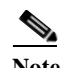

**Note** Your new Geo/DR VM will be the new DR.

**Step 7** Navigate to */tmp/RH\_ha* path and then execute the following script on VM1:

**#"perl resumeFromFailOver.pl –- reinstall\_setup" from /tmp/RH\_ha on the primary VM**

- 
- **Note** When the script fails, do the following: a. Add *OVERRIDE\_SWAP*=true to the file */tmp/RH\_ha/auto\_install\_RH.ini* b. Execute *perl install\_Prime\_HA.pl-autoconf auto\_install\_RH.ini*
- **Step 8** Execute *perl resumeFromFailOver.pl --reconfigure\_setup* also on the primary VM1.
- **Step 9** Log in to standby VM (VM3) and navigate to */tmp/RH\_ha* path.
- **Step 10** Execute "*perl resumeFromFailOver.pl --setup\_replication"* on the standby VM (VM3).
- **Step 11** To upgrade OS on your new primary VM(VM3) to RHEL 6.5 or 6.7 or 6.8 or 7.4, repeat steps 2 through 10.
	- **a.** Shutdown VM3 and execute *perl primeha –fail* script on Local VM (VM1).
	- **b.** Upgrade OS on VM3 to 6.7 or 6.8 or 6.9 or 7.4.

- **Note** In Prime Network 5.1, in-line upgrade is supported from RHEL 6.8 to RHEL 6.9. For support on new RHEL 6.9 installation with Prime Network 5.1, contact the account manager and the Advance Services representative.
- **c.** Setup VM3 to install HA If VM3.
- **d.** Execute the scripts *perl resumeFromFailOver.pl –-reinstall\_setup* and *perl resumeFromFailOver.pl --reconfigure\_setup* on VM3.
- **e.** Execute *perl resumeFromFailOver.pl --setup\_replication* on VM1.

### **Downgrade OS in HA Environment**

To perform the downgrade follow the steps:

**Step 1** Install HA on a Local cluster VM with Geographical setup or Geographical only setup that has RHEL 6.5, 6.7, 6.8 or 7.4 on all VMs.

- **Step 2** Shutdown the Primary VM without loss of generality in case of both Local +HA clusters.
- **Step 3** Execute the following script on the StandBy VM (VM3):

### **#perl primeha-fail**

- 
- **Note** After execution, VM3 will be your new Primary, and either VM1 or VM2 will be your new Geo/DR.
- **Step 4** Downgrade the RHEL from 7.4 to 6.x on the local cluster.

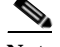

**Note** Downgrade to RHEL 5.8 is not supported.

- **Step 5** Setup VM cluster for the HA installation as shown below:
	- **a.** Create */etc/hosts* file
	- **b.** Set permissions for both */tmp* and */etc/shadow*
	- **c.** Mount build locations
	- **d.** Mount again various 4 disk partitions without loss of generality on the primary VM as shown below:
	- **–** *mount/dev/sdb1/export1/ana-home/ana*
	- **–** *mount/dev/sdb2/ora/opt/ora1*
	- **–** *mount/dev/sdb3/directio*
	- **–** *mount/dev/sdb4/datafiles/dbf*
- **Step 6** Login to the Primary VM without loss of generality, and then navigate to */tmp path* to unzip RH\_ha.zip.

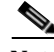

**Note** Your new Geo/DR VM will be the new DR.

**Step 7** Navigate to */tmp/RH\_ha* path and then execute the following script:

**#"perl resumeFromFailOver.pl –- reinstall\_setup" from /tmp/RH\_ha on the primary VM**

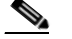

**Note** When the script fails, do the following: a. Add *OVERRIDE\_SWAP*=true to the file */tmp/RH\_ha/rf\_auto\_install\_RH.ini* b. Execute *perl install\_Prime\_HA.pl-autoconf rf\_auto\_install\_RH.in*

- **Step 8** Execute *perl resumeFromFailOver.pl --reconfigure\_setup* also on the primary VM.
- **Step 9** Login to standby VM and navigate to */tmp/RH\_ha* path.
- **Step 10** Execute *perl resumeFromFailOver.pl--setup\_replication* on the standby VM.
- **Step 11** To downgrade OS on your new primary VM to RHEL6.x, repeat steps 2 through 10.
	- **a.** Shutdown VM3 and execute *perl primeha –fail* script on Local VM (VM1)
	- **b.** Downgrade OS on VM3 to RHEL 6.x
	- **c.** Setup VM3 to install HA
	- **d.** Execute the scripts *perl resumeFromFailOver.pl –-reinstall\_setup* and *perl resumeFromFailOver.pl --reconfigure\_setup* on VM3

Ι

**e.** Execute *perl resumeFromFailOver.pl --setup\_replication* on VM1.

## <span id="page-16-0"></span>**Configuring Clusters for Pacemaker and Corosync Setup**

From RHEL7.2 onwards Pacemaker is the default cluster resource manager. Pacemaker provides maximum availability for your cluster services and resources by detecting and recovering node and resource-level failures. It uses messaging and membership capabilities provided by Corosync to keep the resource availability on any of the cluster nodes

Corosync is the open source cluster engine that manages cluster interconnect and maintains the same cluster configuration across all the cluster nodes. All the configuration changes will be replicated to other node using corosync cluster engine. Pacemaker and Corosync are powerful open source technologies that completely replaces the CMAN and RGManager technologies from previous Redhat cluster releases.

Use the following procedure to configure clusters:

```
Step 1 Install the required packages for Pacemaker on both nodes.
```

```
yum-config-manager --enable rhel-7-server-optional-rpms
yum install pcs fence-agents-all
yum install lvm2-cluster gfs2-utils
yum install nfs-utils rpcbind
yum install pacemaker pcs
```
**Step 2** (Optional) Verify Pacemaker /Corosync /pcs is available or not-a | grep pacemaker.

rpm -q -a | grep corosync rpm -q -a | grep pcs

**Step 3** Stop the firewalld services and Network Manager on both nodes.

```
systemctl disable firewalld.service
systemctl stop firewalld.service 
systemctl stop NetworkManager.service
```
**Step 4** Disable selinux on both nodes.

```
update SELINUX=enforcing • permissive
[root@pn51-qa-ha-01 /]# setenforce 0
[root@pn51-qa-ha-01 /]# getenforce 
permissive
OR
Configure SELINUX=disabled in the /etc/selinux/config file:
vi /etc/selinux/config
```
- **Step 5** (Optional) Verify Hostnames on both nodes. [root@pn51-qa2-ha-01 /]# cat /etc/hostname pn50-qa2-ha-01 [root@pn51-qa2-ha-02 /]# cat /etc/hostname pn50-qa2-ha-02 **Step 6** (Optional) Verify system configurations.
- /etc/sysconfig/network-scripts/ifcfg-ens192 **Step 7** Add Hostnames, IP addresses and Virtual IPs on both nodes (Vi /etc/hosts)
- 

```
[root@pn51-qa2-ha-01 /]# vi /etc/hosts
```
Ι

127.0.0.1 localhost localhost.localdomain localhost4 localhost4.localdomain4 ::1 localhost localhost.localdomain localhost6 localhost6.localdomain6 10.56.57.204 pn51-qa2-ha-01 pn51-qa2-ha-01.cisco.com 10.56.57.205 pn51-qa2-ha-02 pn51-qa2-ha-02.cisco.com 10.56.57.212 ana-cluster-ana 10.56.57.211 ana-cluster-oracle [root@pn51-qa2-ha-02 /]# vi /etc/hosts **Step 8** Set the cluster password on both the nodes. passwd hacluster **Step 9** Start and enable the pcsd sevice on both nodes. systemctl start pcsd.service systemctl enable pcsd.service **Step 10** Authenticate and authorize the nodes, any one node pcs cluster auth <Node1> <Node2> (Proper "HOSTNAME" should be given as it is case sensitive) Eg: pcs cluster auth pn51-qa2-ha-01 pn51-qa2-ha-02. **Step 11** Start the cluster on one of the nodes. Execute the below command: pcs cluster setup --start --name <Cluster\_Name> <Node1> <Node2>

 $\begin{picture}(20,20) \put(0,0){\line(1,0){10}} \put(15,0){\line(1,0){10}} \put(15,0){\line(1,0){10}} \put(15,0){\line(1,0){10}} \put(15,0){\line(1,0){10}} \put(15,0){\line(1,0){10}} \put(15,0){\line(1,0){10}} \put(15,0){\line(1,0){10}} \put(15,0){\line(1,0){10}} \put(15,0){\line(1,0){10}} \put(15,0){\line(1,0){10}} \put(15,0){\line(1$ 

**Note** Node1 and Node2 can accept hostname and is case sensitive. For example, pcs cluster setup --start --name hacluster pn51-qa2-ha-01 pn51-qa2-ha-02

**Step 12** Enable a cluster with the specified command on both nodes.

pcs cluster enable – all

**Step 13** Log in to the Cluster GUI.

For example, https:// <Anynode>:2224;https://10.56.57.204:2224 **a.** Enter the username and password.

**b.** Click Login o access the HAcluster. The High Availability Management window appears.

*Figure 10-1 High Availability Login Screen*

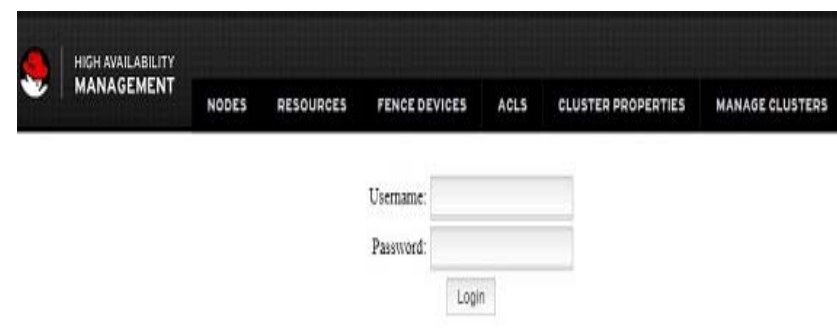

- **Step 14** To add a Hostname to an existing Cluster GUI, follow the below steps:
	- **a.** Click the **MANAGE CLUSTERS** tab, and then click **Add Existing.**

a ka

#### *Figure 10-2 Add Existing Clusters*

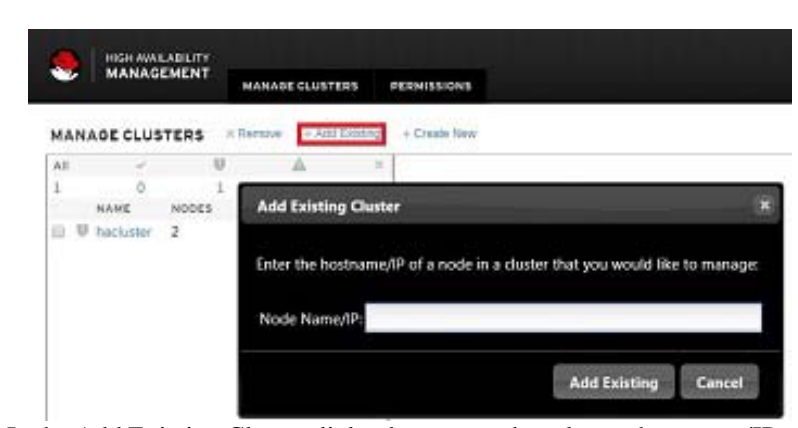

**b.** In the Add Existing Cluster dialog box, enter the relevant hostname/IP of a node, and then click **Add Existing**.

**Note** To create a new cluster, click Create **New**.

- **Step 15** To view individual Cluster information, follow the below steps:
	- **a.** In the Left pane, check a cluster name to view the nodes, resources, and fence-devices information of the selected cluster.

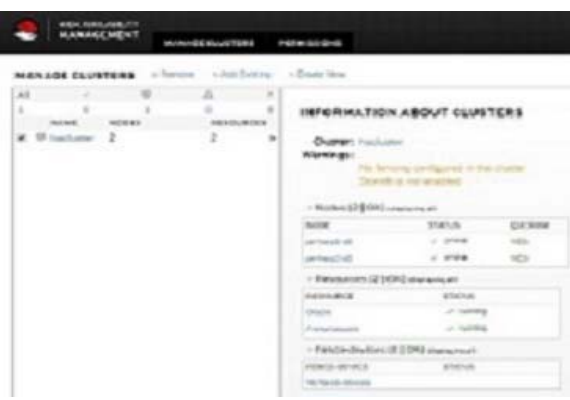

 $\Gamma$ 

**Note** Prime Network installation does not support fencing. Fencing can be configured manually as per the instructions in RHEL documentation.

**Step 16** In the right pane, under the Nodes area, click any one node and view the Cluster Status in GUI or in CLI.

Ι

## <span id="page-19-0"></span>**Verifying the Prime Network Operations Reports Upgrade from 4.0 to 5.1**

**Note** This section is applicable only for users who has purchased the Prime Network Operation Reports tool prior to May 2018 and are upgrading from previous releases.

When upgrading the Prime Network Operations Reports from 4.0 to 5.1, you must manually enter the following URL of Operations Reports in the **Address** field:

https:// < gateway-IP >:< port-number >/ prime-network-reports

Where,

Gateway-IP—gateway IP of the Operations Reports portal.

Port-number—SSL port number that was configured during installation. The default SSL port is 8445.

**Note** In Prime Network, Operations reports application uses TSL 1.0. This is because Pentaho does not allow TSL 1.1 and 1.2 versions and SSL 3.0 and 2.0 versions with RHEL 6.8.

## <span id="page-19-1"></span>**Rolling Back to Prime Network 4.3.2 from Prime Network 5.1 Including Oracle Rollback**

**Note** This procedure assumes configuration with Prime Network 4.3.2 with embedded Oracle 12.1.0.1 only and no High Availability.

#### <span id="page-19-2"></span>**Prerequisites**

- **Step 1** [Ensure that the Prime Network backup has been taken as per Step 4 of Table:](#page-4-2) [Gateway Pre-Upgrade](#page-4-0)  [Tasks](#page-4-0).
- **Step 2** Execute the following command as root user to switch to oracle user:

su - oracle

**Step 3** Change directory to **ORACLE** BASE/backup and record the time stamp of Prime Network 4.3.2 backup (which is Year: 2019 Month: 02 Date: 26 HR:15 MIN: 54 in the example below) and the file name.

For example,

```
oracle@pn-sgw-02-lnx [~]#cd $ORACLE_BASE/
oracle@pn-sgw-02-lnx [~]# cd backup
oracle@pn-sgw-02-lnx [~/backup]# ls -la
total 5913504
drwxr-xr-x. 2 oracle oinstall 4096 Feb 26 15:54 .
drwxr-x---. 16 oracle oinstall 4096 Feb 25 20:41 ..
-rw-r-----. 1 oracle dba 180060160 Feb 25 15:38 
ANADB_before_upgrade_cold_07tqpc3p_1_1
```
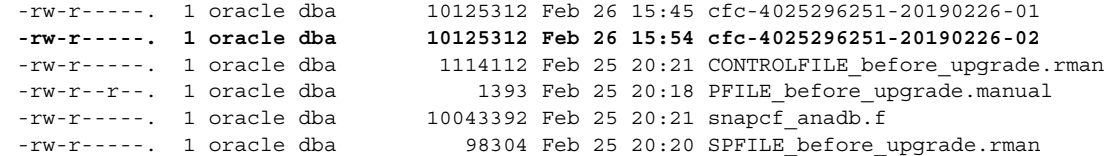

**Step 4** As root user, execute the following command:

```
cp –rp /export/home/oracle/product/12.1.0 /<Directory to be written to>/
```
#### <span id="page-20-0"></span>**Procedure to Rollback Oracle from 12.1.0.2 to 12.1.0.1**

```
Step 1 Execute the following commands as a root user to restore Oracle home directory:
```

```
cp -rp /<Directory that stores the backed up 12.1.0.1 home directory as defined in Step 4 
of Prerequisites> /export/home/oracle/product/12.1.0
anactl stop
```
**Step 2** To rollback Oracle 12.1.0.2 to Oracle 12.1.0.1:

```
a. Execute the following commands:
su – oracleuser
cd $ORACLE_HOME/rdbms/admin
sqlplus / as sysdba
SHUTDOWN IMMEDIATE
startup downgrade pfile=<pfilename>;
```
To retrieve the **pfilename**, switch to oracle user and go to **pfile** location:

```
oracle@pn-sgw-02-lnx [~]# cd /export/home/oracle/admin/anadb/pfile/
oracle@pn-sgw-02-lnx [~/admin/anadb/pfile]# ls
init.ora.1242019133348
```
For example,

```
<pfilename> = /export/home/oracle/admin/anadb/pfile/init.ora.1242019133348
   SQL> startup downgrade 
   pfile=/export/home/oracle/admin/anadb/pfile/init.ora.1242019133348
SPOOL downgrade.log
@catdwgrd.sql
SPOOL OFF
```
**SHUTDOWN IMMEDIATE**

```
Exit
```
**b.** Copy the three files, namely **cshrc, inventory.xml,** and **oratab**, and execute source command as follows:

```
oracle@pn-sgw-02-lnx [~]# cd /etc
oracle@pn-sgw-02-lnx [/etc]# ls -la | grep oratab
-rw-rw-r--. 1 oracle dba 791 Feb 26 12:03 oratab
-rw-r--r--. 1 root root 789 Feb 26 12:03 oratab.12.1.0.1
oracle@pn-sgw-02-lnx [/etc]# cp oratab.12.1.0.1 oratab
oracle@pn-sgw-02-lnx [/etc]# cd
oracle@pn-sgw-02-lnx [~]# ls -la | grep .cshrc
```

```
-rw-r--r--. 1 oracle oinstall 1306 Feb 26 12:03 .cshrc
-rw-r--r--. 1 root root 1304 Feb 26 12:03 .cshrc.12.1.0.1
oracle@pn-sgw-02-lnx [~]# cp .cshrc.12.1.0.1 .cshrc
oracle@pn-sgw-02-lnx [~]# cd
oracle@pn-sgw-02-lnx [~]# cd oraInventory/ContentsXML/
oracle@pn-sgw-02-lnx [~/oraInventory/ContentsXML]# ls -la | grep inventory.xml
-rw-rw----. 1 oracle dba 573 Feb 26 12:00 inventory.xml
-rw-rw----. 1 oracle dba 478 Feb 26 11:59 inventory.xml.12.1.0.1
oracle@pn-sgw-02-lnx [~/oraInventory/ContentsXML]# cp inventory.xml.12.1.0.1 inventory.xml
oracle@pn-sgw-02-lnx [~/oraInventory/ContentsXML]# cd
oracle@pn-sgw-02-lnx [~]# source .cshrc
```
**c.** Execute the following commands:

```
cd $ORACLE_HOME/rdbms/admin
sqlplus / as sysdba
STARTUP UPGRADE
SPOOL reload.log
@catrelod.sql
SPOOL OFF
SHUTDOWN IMMEDIATE
STARTUP
@utlrp.sql
```
**d.** Switch to Prime Network user and execute the following command:

```
pn432@pn-sgw-02-lnx [~]% cd Main/scripts/embedded_db/
pn432@pn-sgw-02-lnx [~/Main/scripts/embedded_db]% emdbctl --update_oracle_home
```
**e.** Switch to oracle user and restart the lsnrctl status: **lsnrctl stop lsnrctl start**

**Step 3** Rollback Prime Network and restore the database as described in Rolling Back to Earlier Prime Network [Version, page 10-22.](#page-21-0)

## <span id="page-21-0"></span>**Rolling Back to Earlier Prime Network Version**

Rollback to Prime Network 5.0, 4.3.2, 4.3.1, 4.3, 4.2.3, 4.2.2, 4.2.1, or 4.2 is available if you encounter problems during the upgrade, or if you want to roll back to the previous version after the upgrade completes.

#### **Before You Begin**

- **•** Verify that the gateway and units are powered up and connected; that is, you can open an SSH session between the gateway and all units.
- **•** Disconnect standby and NAT units from the gateway using the Administration GUI.
- **•** Verify that the Prime Network application is *not* running with **networkctl status**.
- **•** Before performing the rollback, stop PN integration layer and watchdog monitoring process. For stopping the Integration layer, refer Chapter 9, "Installing the Prime Network Integration Layer".

Ι

**•** Rollback Oracle from 12.1.0.2 to 12.1.0.1. Refer [Procedure to Rollback Oracle from 12.1.0.2 to](#page-20-0)  [12.1.0.1, page 10-21](#page-20-0).

To Roll back Prime Network gateway:

- **Step 1** If your deployment has units that are connected to the gateway, roll back the units (before rolling back the gateway). The rollback will remove redundant units from the registry and the golden source.
- <span id="page-22-1"></span>**Step 2** Configure all units using the following command:

#### **network-conf -rollback**

- **Step 3** Enter **no** at the prompt to start the unit.
- **Step 4** Restore the backed-up database and start the database services and the listener. Because the database table structure changes after the upgrade, the database is backed up as part of the upgrade process. The old table structure must be recovered.

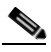

**Note** If you have a gateway high availability deployment, the services ana and oracle\_db services should be moved to maintenance state.

- **•** *To restore an external database, contact your database administrator.*
- **•** *To restore an embedded database:* 
	- **–** Log into the gateway as *pnuser*.
	- **–** Change to the directory *PRIME\_NETWORK\_HOME*/Main/scripts/embedded\_db:
		- **# cd \$PRIME\_NETWORK\_HOME/Main/scripts/embedded\_db**
	- **–** [Restore the embedded database to the latest as per Step 4 of Table:](#page-4-2) [Gateway Pre-Upgrade Tasks:](#page-4-0)
		- **# emdbctl --restore\_db**

**Note** While executing emdctl --restore\_db, enter the time stamp and ensure that your restore is from the time stamp you recorded in Step 3 of [Prerequisites](#page-19-2) (which is Year: 2019 Month: 02 Date: 26 HR:15 MIN: 54 in the step's example).

For more information on prompts that appear while restoring an embedded database, see the

*[Cisco Prime Network 5.1 Administrator Guide.](http://www.cisco.com/c/en/us/support/cloud-systems-management/prime-network/products-maintenance-guides-list.html)* 

After restoring the database, enter **no** at the prompt to start Prime Network.

- <span id="page-22-0"></span>**Step 5** As *pnuser*, move to the temporary upgrade directory (created in [Step 1](#page-8-0) of the procedure in [Upgrading to](#page-7-0)  [Prime Network 5.1 from 5.0, 4.3.2, 4.3.1, 4.3, 4.2.3, or 4.2.2 \(Intermediate Steps\), page 10-8\)](#page-7-0).
- **Step 6** Enter the following command to change to the upgrade directory:

**cd Prime\_Network\_upgrade**

**Step 7** Enter the following command on the gateway (only): **perl rollback.pl**

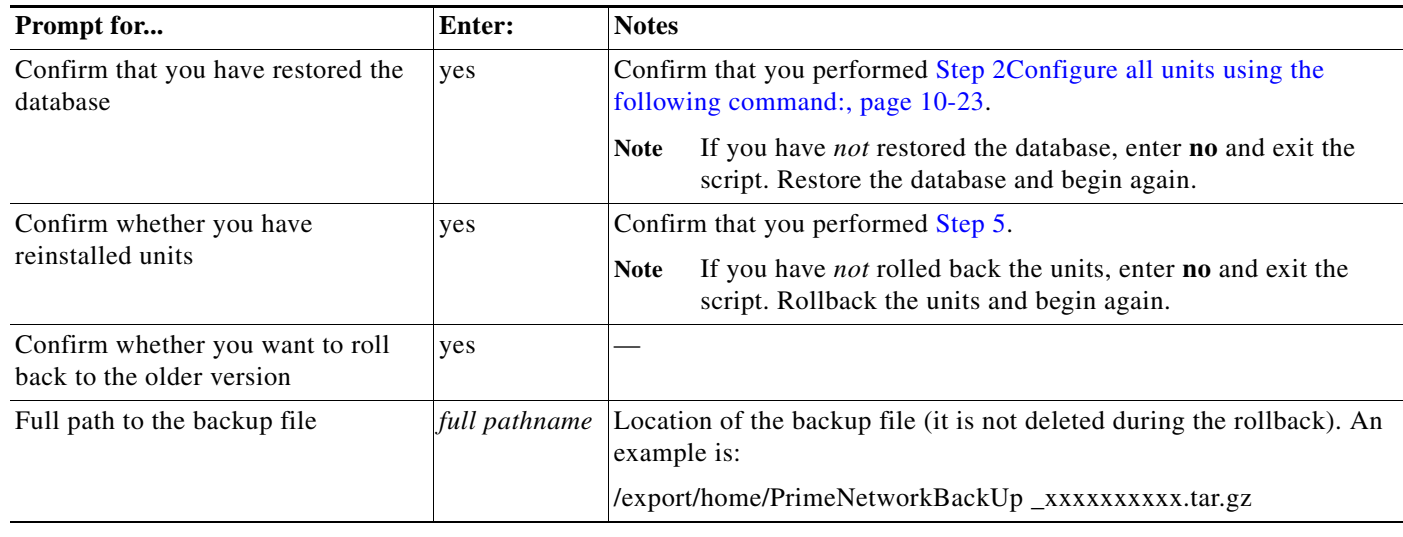

**Step 8** Perform the rollback by entering the required information as shown in the following table.

**Step 9** When the rollback is complete, log in as the *pnuser* to apply the environment changes.

**Step 10** Start the unit:

**• networkctl start** (without running **network-conf** again)

**Step 11** Reconnect standby and NAT units to the gateway using the Administration GUI.

**Note** Rollback logs can be found in the Prime\_Network\_upgrade folder under *PRIME\_NETWORK\_HOME*.

## <span id="page-23-0"></span>**Upgrading the Prime Network Integration Layer (PN-IL)**

If the PN-IL is installed on your system, you can upgrade using the instructions in these topics:

- **•** [Upgrading PN-IL in Standalone Mode, page 10-24](#page-23-1)
- **•** [Upgrading PN-IL in Suite Mode, page 10-26](#page-25-0)

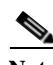

**Note** If the PN-IL is not installed on your system, you can install it using the instructions in Installing the PN-IL (CLI Method), page 9-4

### <span id="page-23-1"></span>**Upgrading PN-IL in Standalone Mode**

#### **Before You Begin**

Perform these tasks as *pnuser*:

**•** Disable the health monitor to disable the PN-IL services permanently otherwise the services will start automatically after a delay of 3 minutes.

ו

**\$PRIMEHOME/local/scripts/il-watch-dog.sh disable**

**•** Back up the \$PRIMEHOME directory.

```
For example, ./ilUpgradeUtility.sh backup
```
**•** Stop the PN-IL using the following command:

**itgctl stop**

To upgrade a standalone PN-IL:

- **Step 1** As the root user, launch a terminal on the Prime Network gateway server where you want to install PN-IL.
- **Step 2** Insert **Disk 3: Upgrade Files** in the DVD drive.
- **Step 3** Mount the inserted DVD using **mount** and move to the mount location.
- **Step 4** Log in as *pnuser*: **su** - *pnuser*
- **Step 5** Create a temporary PN-IL upgrade directory. **mkdir -p \$PRIME\_NETWORK\_HOME/pnilupgrade**
- **Step 6** Copy the PN-IL upgrade tar file from the mount location to the **pnilupgrade** directory.

**cp /mnt/\*\*/Upgrade/PNIntegrationLayerUpgrade\_1.0.0.0-2.1.0.tar.gz \$PRIME\_NETWORK\_HOME/pnilupgrade**

- **Step 7** Navigate to the directory in which the tar file was copied and extract the PN-IL upgrade tar. **cd \$PRIME\_NETWORK\_HOME/pnilupgrade tar -zxf PNIntegrationLayerUpgrade\_1.0.0.0-2.1.0.tar.gz**
- **Step 8** Navigate to the extracted files directory.

cd **PNIntegrationLayerUpgrade\_1.0.0.0-2.1.0**

- **Step 9** Run the upgrade script **./upgradeIntegrationLayer.sh**
- **Step 10** Enter **yes** at the prompt to continue the upgrade process. The upgrade process is completed and the log file directory changes based on the PNIL versions changes.
- **Step 11** Perform the following post-upgrade tasks:
	- **a.** As *pnuser*, reload the user profile: **source \$PRIME\_NETWORK\_HOME/.cshrc**
	- **b.** Configure the PN-IL in standalone mode: **itgctl config 1**
	- **c.** Start the PN-IL: \$PRIMEHOME**/bin/itgctl start**
	- **d.** Enable the health monitor:

**\$PRIMEHOME/local/scripts/il-watch-dog.sh enable**

Ι

### <span id="page-25-0"></span>**Upgrading PN-IL in Suite Mode**

If you have been working with Prime Network 5.1, you will have PN-IL 2.1 installed on your system. The procedure for upgrading to PN-IL 2.1 in suite mode is the same as upgrading in standalone mode. See [Upgrading PN-IL in Standalone Mode, page 10-24.](#page-23-1)

If you have been working with a release prior to Prime Network 5.1, follow the instructions below to upgrade to PN-IL 2.1.

- **Step 1** Upgrade PN-IL in standalone mode as described in [Upgrading the Prime Network Integration Layer](#page-23-0)   $(PN-IL)$ .
- **Step 2** Perform these tasks on the Prime Central Server to create a backup of the PN-IL configuration data.
	- **a.** Log in to the Prime Central server as root.

**ssh root**@*Prime-Central-host-IP-address* **su** - *prime-central-user*

**b.** Create Prime Central upgrade directory

**mkdir -p \$PRIMEHOME/upgrade**

- **c.** Copy the PN-IL upgrade tar file (example: PNIntegrationLayerUpgrade\_1.0.0.0-2.1.0.tar.gz) from the upgrade directory on the Prime Network server to the upgrade directory on the Prime Central server.
- **d.** Extract the files.

```
tar -zxf PNIntegrationLayerUpgrade_1.0.0.0-2.1.0.tar.gz
```
- **e.** Run the PN-IL upgrade utility script to create a backup tar file in \$PRIMEHOME/backup. **./ilUpgradeUtility.sh backup**
- **Step 3** Perform these tasks on the Prime Network server to restore the PN-IL configuration.
	- **a.** As *pnuser*, copy the backup tar from the Prime Central upgrade directory to Prime Network server.
	- **b.** Extract the files:

**tar -zxf il\_backup\_2.1.0.0.tar.gz**

**c.** Run the PN-IL utility script to restore the PN-IL configuration:

**./ilUpgradeUtility.sh restore** *untar-files-director[y](http://www.cisco.com/c/en/us/support/cloud-systems-management/prime-central/products-installation-guides-list.html)*

- **Step 4** Perform these tasks on Prime Central as described in [Cisco Prime Central Quick Start Guide.](http://www.cisco.com/c/en/us/td/docs/net_mgmt/prime/central/1-2/quick_start/guide/CiscoPrimeCentral-1-2-QuickStartGuide.html)
	- **•** Upgrade Prime Central
	- **•** Integrate Prime Network and PN-IL with Prime Central
- **Step 5** Start the upgraded PN-IL:

#### **\$PRIMEHOME/bin/itgctl start**

#### **Prime Network Post-upgrade Tasks**

## <span id="page-26-0"></span>**Prime Network Post-upgrade Tasks**

After the upgrade to Prime Network 5.1 is complete, perform the post-upgrade tasks that apply to your deployment.

- [Enable Units to Restart Automatically After they are Rebooted, page 10-27](#page-26-2)
- **•** [Restoring Customized Crontabs, page 10-27](#page-26-3)
- **•** [Restarting Crontab Jobs for NAT Units, page 10-27](#page-26-1)
- **•** [Fixing the Database Entry for Vision Clients with NAT, page 10-28](#page-27-0)
- **•** [Updating the Port Watchdog \(AVM Protection\) Scripts, page 10-28](#page-27-1)
- **•** [Restore Links Between Devices and Cloud VNEs, page 10-29](#page-28-0)
- **•** [Support for Third-Party VNEs, page 10-29](#page-28-1)
- **•** [Command Builder Scripts, page 10-29](#page-28-2)
- **•** [Gathering DB Statistics in First 24 Hours, page 10-29](#page-28-3)
- **•** [Integration Changes, page 10-30](#page-29-0)

## <span id="page-26-2"></span>**Enable Units to Restart Automatically After they are Rebooted**

After upgrade, you need to perform the following steps on each unit in your setup otherwise the units will not restart automatically after they are rebooted.

- **Step 1** Log into the unit as *pnuser*.
- **Step 2** Copy rootdeploy.cmd from the gateway, as follows:

```
remote_copy.cmd "<Gateway IP>:.deploy/independent/on_boot/rootdeploy.cmd"
".deploy/independent/on_boot/rootdeploy.cmd"
```
**Step 3** Switch to the root user:

su - root

As the root user, execute the root deploy command: cd \$PRIME\_NETWORK\_HOME/.deploy/independent/on\_boot ; ./rootdeploy.cmd

## <span id="page-26-3"></span>**Restoring Customized Crontabs**

If you saved user-defined cron jobs in *PRIME\_NETWORK\_HOME*/local/cron/crontab.user.list, they are restored. User-defined cron jobs that are not placed in this directory must be manually recreated.

## <span id="page-26-1"></span>**Restarting Crontab Jobs for NAT Units**

Cron jobs on NAT units must be manually restarted.

**Step 1** Log into the unit as *pnuser*.

**Step 2** Copy the upgrade\_restart\_crons.pl script from the gateway, as follows:

remote\_copy.cmd [gw-ip]:\$PRIME\_NETWORK\_HOME/Main/scripts/upgrade\_restart\_crons.pl Main/scripts

**Step 3** Run the upgrade\_restart\_crons.pl script. It will display output similar to the following:

```
./Main/scripts/upgrade_restart_crons.pl
```
- + Updating the unit's cronjobs
- Writing log to ~/Main/logs/upgrade crons.log
- Copying the files from the gateway (gateway's\_ip)
- Restarting the cronjobs
- + Please wait while the unit is being updated..................................Done.
- **Step 4** Verify that the crontab list is not empty:

**crontab -l**

**Step 5** The upgrade is now complete. Run the **status** command and check the version number to make sure that the upgrade has been successful.

### <span id="page-27-0"></span>**Fixing the Database Entry for Vision Clients with NAT**

If you are using network address translation (NAT) with the Prime Network Vision client, update the database host in the Prime Network registry to contain the hostname instead of the IP address.

If you already use a hostname instead of an IP address, you do not have to repeat this procedure.

```
Step 1 Make sure Prime Network is running.
```
**Step 2** Verify that the client workstations have the correct Domain Name System (DNS) mapping.

**Step 3** From *PRIME\_NETWORK\_HOME*/Main, run the following commands:

```
./runRegTool.sh -gs 127.0.0.1 set 0.0.0.0 site/persistency/nodes/main/Host 
database-server-hostname
./runRegTool.sh -gs 127.0.0.1 set 0.0.0.0 site/persistency/nodes/ep/Host
database-server-hostname
```
**Step 4** Enter the following command to restart Prime Network:

```
networkctl restart
```
### <span id="page-27-1"></span>**Updating the Port Watchdog (AVM Protection) Scripts**

After upgrading to Prime Network 5.1, copy the port watchdog scripts to /var/adm/cisco/prime-network/scripts. Enter the following commands as the root user:

```
mkdir –p /var/adm/cisco/prime-network/scripts
cp PRIME_NETWORK_HOME/Main/scripts/port_watchdog.pl /var/adm/cisco/prime-network/scripts
cp PRIME_NETWORK_HOME/Main/scripts/keep_alive_port_watchdog.pl 
/var/adm/cisco/prime-network/scripts
chmod -R 700 /var/adm/cisco/prime-network/scripts
chown -R pnuser:network /var/adm/cisco/prime-network/scripts
```
I

### <span id="page-28-0"></span>**Restore Links Between Devices and Cloud VNEs**

If your deployment had cloud VNEs that were connected to devices with static links, the connection between the cloud VNE and the device may be lost after the upgrade. Delete and recreate the link using the Administration GUI.

### <span id="page-28-1"></span>**Support for Third-Party VNEs**

Prime Network supports third-party devices through Cisco Advanced Services engagement. As of release 5.0, Prime Network will not natively support third-party devices, and a Cisco Advanced Services contract will be required for their enablement and support.

### <span id="page-28-2"></span>**Command Builder Scripts**

If you had customized Command Builder scripts (which you should have uninstalled), you may need to update your scripts if your deployment:

- **•** Executes command scripts using the Prime Network northbound APIs (for example, BQL)
- **•** Includes references to IMOs or to the Prime Network internal model

Verify whether the command names, parameters, or IMO references have changed, in which case you must update your scripts. The reinstall your customized scripts.

## <span id="page-28-3"></span>**Gathering DB Statistics in First 24 Hours**

The *pnuser*\_admin user performs maintenance tasks—such as gathering statistics—on the other Prime Network database schemas. After this user is created, a cron job runs every 24 hours to gather statistics on the Fault Database tables.

However, if you expect a high scale in the first 24 hours, you might need to manually force statistics gathering twice during the first day, 1 and 5 hours after noise start. To force statistics gathering, enter the following UNIX command as *pnuser*:

**cd \$PRIME\_NETWORK\_HOME/Main/scripts ; ./call\_update\_ana\_stats.pl >& /dev/null**

If you deploy Prime Network to handle a high event rate, disabling Oracle's automatic maintenance jobs is recommended. Automatic maintenance significantly affects Oracle performance and increases event processing time. See Disabling Automatic Maintenance Jobs, page 4-8.

Prime Network supports the *resetVneSSHv2Algorithms.pl* to clean up the 'algorithms' key in avm registry files.

It is recommended to run this script if you are managing the VNE's from Prime Network3.7 or earlier. To run the script, follow the below steps:

**Step 1** Navigate to '<PRIME\_NETWORK\_HOME>/local/scripts' directory in GW.

Ensure the following:

- **–** Script runs as PN user from the GW.
- **–** PN should be down in both GW and Units.

**Step 2** Run the script file using the below command:

perl resetVneSSHv2Algorithms.pl

**Step 3** Start the PN in GW and Units to reflect the changes.

### <span id="page-29-0"></span>**Integration Changes**

### **Adding Managed Elements to the Database Manually for PC-FM Resync**

After upgrading Prime Network, you can execute BQL commands to invoke a VNE insert operation in a new MANAGED ELEMENTS table for all the existing MANAGED ELEMENTS.

Execute the below BQL commands, which has a VNE name "CopyAllManagedElementsToDB" and IP "0.0.0.0".

**Note** Make sure to execute the BQL command before restarting PNIL. BQL execution will not introduce any new VNE, but only performs DB refreshing for all the existing VNE's; inserts all Managed Elements to DB.

```
<?xml version="1.0" encoding="UTF-8"?>
<command name="Create">
       <param name="imobject">
             <value>
                   <management.IElementManagement type="management.IElementManagement" 
instance_id="0">
                        \langleID
type="Oid">{[MCNetwork][MCVM(IP=X.X.X.X)][ElementManagement(Key=CopyAllManagedElementsToDB
)]}</ID>
                         <IP type="com.sheer.types.IPAddress">0.0.0.0</IP>
                         <ElementName type="String">CopyAllManagedElementsToDB</ElementName>
                   </management.IElementManagement>
             </value>
       </param>
</command>
\mathbf{u} \mathbf{u}Santa Contract Contract Contract Contract Contract Contract Contract Contract Contract Contract Contract Contract Contract Contract Contract Contract Contract Contract Contract Contract Contract Contract Contract Contract
     Note Replace X.X.X.X in the above BQL with Gateway IP Address.
```
To terminate the further processing of BQL, an Exception that will be returned as part of the response to the BQL must be invoked (Invocation of this Exception is an already available approach used for Validating the input values while creating a new VNE through Modelling tabs.)

**Note** The below exception message is expected after executing the BQL: "<Description type="String">ERROR (5133): The VNE's name contains invalid characters. valid chars are: A-Z, a-z, 0-9, \_, '@', '!', '~', '.', ' '.</Description>"

For details on BQL and other integrations after the upgrade, refer to the Cisco Developer Network at [https://developer.cisco.com/site/prime-network/.](https://developer.cisco.com/site/prime-network/)

Ι

## <span id="page-30-0"></span>**Upgrading the Embedded Database to Oracle 12.1.0.2**

You must upgrade the embedded Oracle database to version 12.1.0.2 if:

- **•** You have been using Prime Network 4.1 or a lower version and you want to upgrade to Prime Network 5.1. AND
- **•** You are planning to upgrade your operating system to Red Hat 6.

If the conditions specified are not met, there is no need to upgrade to Oracle 12.1.0.2 and the upgraded Prime Network 5.1 can run with Oracle 12.1.0.1 as well.

While upgrading to Oracle 12.1.0.2, follow the steps:

- **1.** First upgrade to Prime Network 4.1.
- **2.** Upgrade Oracle from earlier version to Oracle 12.1.0.1.
- **3.** Upgrade your Operating System.
- **4.** Upgrade from Prime Network 4.1 to Prime Network 5.1.
- **5.** Upgrade to Oracle 12.1.0.2

### **Before you Begin**

- **•** Copy the following Oracle installation.zip files from **Prime Network 5.1, Disk 4: Database Binaries** to a directory on the machine on which the embedded database is installed (either on the local gateway server or a remote server):
	- **–** linuxamd64\_12c\_database\_1of2.zip
	- **–** linuxamd64\_12c\_database\_2of2.zip
- Ensure that there is a minimum of 12 GB free disk space. This space is freed up after the upgrade has completed successfully.
- **•** [Ensure that database backup and restore are enabled. See "Enabling Embedded Oracle Database](
http://www.cisco.com/c/en/us/support/cloud-systems-management/prime-network/products-installation-guides-list.html)  [Backups" section in the C](
http://www.cisco.com/c/en/us/support/cloud-systems-management/prime-network/products-installation-guides-list.html)isco Prime Network Administration Guide.
- **Step 1** If your setup has cluster, freeze the cluster configured services (ana and oracle\_db) using the following command:

clusvcadm -Z service

- **Step 2** Start the database upgrade by entering the following command:
	- # perl upgrade\_embedded\_oracle\_12.pl

### **Example-Upgrading the Embedded Database to Oracle 12.1.0.2**

**Step 1** In the database server, perform the following steps:

**a.** Copy the following two zip files to **/tmp/upg12c.**

Ι

- **–** linuxamd64\_12c\_database\_1of2.zip
- **–** linuxamd64\_12c\_database\_2of2.zip

**b.** Create the staging directory by entering the following commands:

```
mkdir /export/home/stg
cd /tmp/upg12c
```
**c.** Upgrade to Oracle 12.1.0.2 by entering the following command:

# perl upgrade\_embedded\_oracle\_12.pl

```
Enter the name of the OS user of the database [oracle]
Enter the staging/upgrade directory. This directory should have at least 9GB free space 
[/export/home/stg]
Running pre-upgrade validations
Extracting /tmp/upg12c/linuxamd64_12c_database_2of2.zip
Extracting /tmp/upg12c/linuxamd64_12c_database_1of2.zip
Diagnosing the database status
Installing the software
Running pre-upgrade tasks
Copying files to new Oracle home
Verifying no files needs media recovery and no backup is running
Before proceeding with the upgrade, this procedure will take a backup of the database. you 
may choose between
  1. Offline (Cold) backup (requires database downtime) [default]
  2. Online (Hot) backup
    Enter option: (1-2) 1
```
The database is about to be shutdown. Please stop PrimeNetwork and any other application using the database. Hit the 'Enter' key when ready to continue

```
Stopping the database & listener
Backing up the database. 
Stopping the database & listener
Backing up system files
Upgrading the database. This step may take at least 40 minutes.
Executing post upgrade tasks. 
Upgrading timezone file
Identifying new invalid objects
Copying PrimeNetwork scripts to new Oracle home
Restarting Oracle cronjobs
Upgrade completed successfully. Logs can be found under /opt/ora/oracle/ana_logs/upgrade
To complete the upgrade, enter the following command as the Prime Network user: 
cd ~/Main/scripts/embedded_db ; emdbctl --update_oracle_home
You have new mail in /var/spool/mail/root
```

| Prompt for                | Enter                                                                                                    | <b>Notes</b>                                                                                                    |
|---------------------------|----------------------------------------------------------------------------------------------------|----------------------------------------------------------------------------------------------------|
| OS username               | Username for the<br>Oracle database<br>user.                                                                                   | Default is <b>oracle</b> .                                                                                                    |
| Staging/upgrade directory | Path to the<br>directory from<br>which the upgrade<br>will run and to<br>which the<br>database zip files<br>will be extracted. | Default is /export/home/stg                                                                                                    |
| Location of zip files     | Path to the<br>directory to which<br>the Oracle zip<br>files were copied.                                                      |                                                                                                    |
| Database backup method    | Offline (Cold)<br>backup or Online<br>(Hot) backup                                                                             | With cold backup, the database is down during the backup. With hot<br>backup, the database continues to run until the upgrade starts.<br>Downtime is shorter but the backup might take longer. Default is cold<br>backup. |

**Step 2** Enter the required information as shown in the following table.

**Step 3** Login to Oracle, and restart the embedded Oracle by following command:

**#lsnrctl stop #lsnrctl start**

 $\mathbf I$ 

## **Upgrading the Embedded Database to Oracle 12.1.0.2 in a HA Setup with Geographical Redundancy and Oracle ADG**

You must upgrade the embedded Oracle database to version 12.1.0.2 if:

- **•** You have been using Prime Network 3.9 or a lower version and you want to upgrade to Prime Network 5.1. AND
- **•** You are planning to upgrade your operating system to Red Hat 6.

If the conditions specified are not met, there is no need to upgrade to Oracle 12.1.0.2, and the upgraded Prime Network 5.1 can run with Oracle 12.1.0.1 as well.

While upgrading to Oracle 12.1.0.2, follow the steps:

- **1.** First upgrade to Prime Network 4.1.
- **2.** Upgrade Oracle from earlier version to Oracle 12.1.0.1.
- **3.** Upgrade your Operating System.

Ι

- **4.** Upgrade from Prime Network 4.1 to Prime Network 5.1.
- **5.** Upgrade to Oracle 12.1.0.2

#### **Before you Begin**

- **•** To be performed on both primary and standby gateway servers: Copy the following **Oracle installation.zip** files from **Prime Network 5.1** Disk 4: Database Binaries to a directory on the machines on which the embedded database is installed (both the primary and standby gateway servers):
	- **–** linuxamd64\_12c\_database\_1of2.zip
	- **–** linuxamd64\_12c\_database\_2of2.zip
- **•** Ensure that there is a minimum of 12 GB free disk space on each of the servers. This space is freed up after the upgrade has completed successfully.
- **•** Verify that database replication works properly prior to starting the database upgrade by performing the geographical verification tests described in the [Cisco Prime Network 5.1 High Availability](
http://www.cisco.com/c/en/us/support/cloud-systems-management/prime-network/products-installation-guides-list.html)  [Guide](
http://www.cisco.com/c/en/us/support/cloud-systems-management/prime-network/products-installation-guides-list.html).
- **Step 1** On the standby gateway server, run the Oracle software upgrade and prepare the standby server for database upgrade.

Navigate to the upgrade scripts directory and enter the following command:

# perl standby db prepare for upgrade 12.1.pl

**Step 2** On the primary gateway server, start the database upgrade by entering the following command: # perl upgrade\_embedded\_oracle\_12.pl

| Prompt for                | Enter                                                                     | <b>Notes</b>                                                                                                    |
|---------------------------|---------------------------------------------------------------------------|----------------------------------------------------------------------------------------------------|
| OS user name              | Username for the<br>Oracle database<br>user.                              | Default is <b>oracle</b> .                                                                                                    |
| Staging/upgrade directory | Path to the<br>directory to which<br>the upgrade zip<br>file was copied.  |                                                                                                    |
| Location of zip files     | Path to the<br>directory to which<br>the Oracle zip<br>files were copied. |                                                                                                    |
| Database backup method    | Offline (Cold)<br>backup or Online<br>(Hot) backup                        | With cold backup, the database is down during the backup and the<br>gateway is stopped. With hot backup, the database continues to run<br>until the upgrade starts. Downtime is shorter but the backup might take<br>longer. Default is cold backup. |

**Step 3** Enter the required information as shown in the following table.

**Step 4** On the primary gateway server, verify that the Oracle listener is running by entering the following command as the root user:

 $\Gamma$ 

```
su - oracle -c "lsnrctl status"
```
**Step 5** On the standby gateway server, set back the replication redo apply by running the **standby\_post\_upgrade.pl** to **perl ./standby\_db\_post\_upgrade12.1.pl**.

## **Example-Upgrading the Embedded Database to Oracle 12.1.0.2 in a HA Setup with Geographical Redundancy and Oracle ADG**

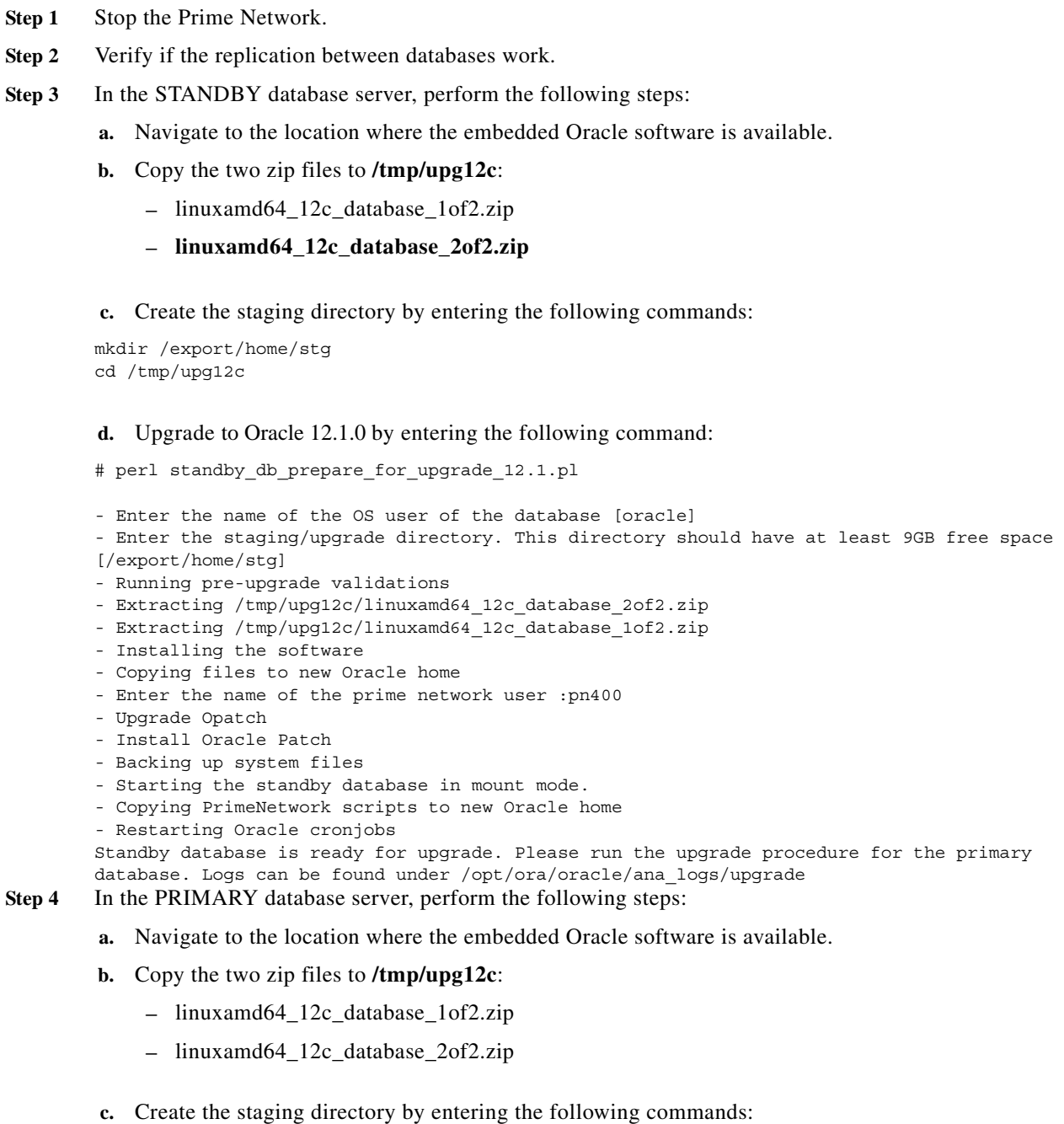

Ι

mkdir /export/home/stg cd /tmp/upg12c

**d.** Upgrade to Oracle 12.1.0.2 by entering the following command:

```
# perl upgrade_embedded_oracle_12.pl
```
- Enter the name of the OS user of the database [oracle]
- Enter the staging/upgrade directory. This directory should have at least 9GB free space [/export/home/stg]
- Running pre-upgrade validations
- Extracting /tmp/upg12c/linuxamd64\_12c\_database\_2of2.zip
- Extracting /tmp/upg12c/linuxamd64 12c database 1of2.zip
- Diagnosing the database status
- Installing the software
- Running pre-upgrade tasks
- Copying files to new Oracle home
- Verifying no files needs media recovery and no backup is running

```
- Before proceeding with the upgrade, this procedure will take a backup of the database. 
you may choose between
```
- 1. Offline (Cold) backup (requires database downtime) [default]
- 2. Online (Hot) backup
- Enter option: (1-2) 1

The database is about to be shutdown. Please stop PrimeNetwork and any other application using the database.

Hit the 'Enter' key when ready to continue

- Stopping the database and listener
- Backing up the database
- Stopping the database and listener
- Backing up system files
- Upgrading the database. This step may take at least 40 minutes.
- Executing post upgrade tasks
- Upgrading timezone file
- Enter the name of the prime network user :pn400
- Running Oracle patch installation
- Identifying new invalid objects
- Copying PrimeNetwork scripts to new Oracle home
- Restarting Oracle cronjobs

Upgrade completed successfully. Logs can be found under /opt/ora/oracle/ana\_logs/upgrade To complete the upgrade, enter the following command as the Prime Network user: cd ~/Main/scripts/embedded\_db; emdbctl --update\_oracle\_home You have new mail in /var/spool/mail/root.

Welcome to Prime Network

---------------------------------------------------------------------------------------- .-= Welcome to pn-ha-p1-s5, running Cisco Prime Network gateway (v5.1 (build 119)) =-. ---------------------------------------------------------------------------------------- + Checking for services integrity: - Checking if host's time server is up and running [DOWN] - Checking if webserver daemon is up and running [OK] - Checking if secured connectivity daemon is up and running [OK] - Checking Prime Network Web Server Status [DOWN] - Checking Compliance Engine Status [DOWN] - Detected AVM99 is down, skipping AVMs check + Checking for latest installed device packages:

- Cisco: PrimeNetwork-5.0-DP0
- Third party: No third party device package installed.
- **Step 5** In the STANDBY database server, perform the following steps:
	- **a.** Enter the following command:
	- cd /tmp/upg12c
	- **b.** Upgrade the Oracle version by entering the following command:
	- # perl standby db post upgrade12.1.pl

 $\overline{\phantom{a}}$ 

- Enter the name of the OS user of the database [oracle]
- Setting standby DB for redo apply
- Enter the staging/upgrade directory, same one that was provided earlier
- [/export/home/stg]
- Enter the name of the prime network user :pn400
- Upgrade Opatch
- Install Oracle Patch
- Starting the STANDBY database in mount mode.
- Standby database is ready. Please verify replication.

 $\mathsf I$ 

П

H